# 一.规格与主要技术指标

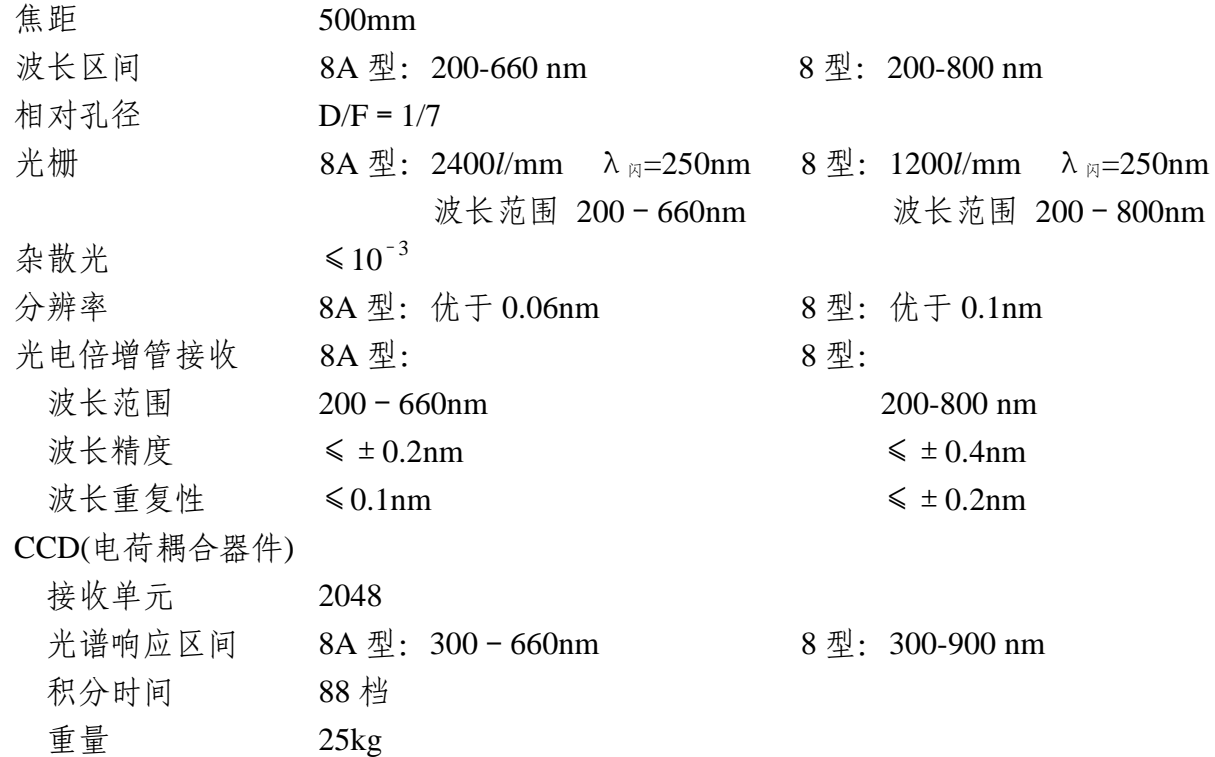

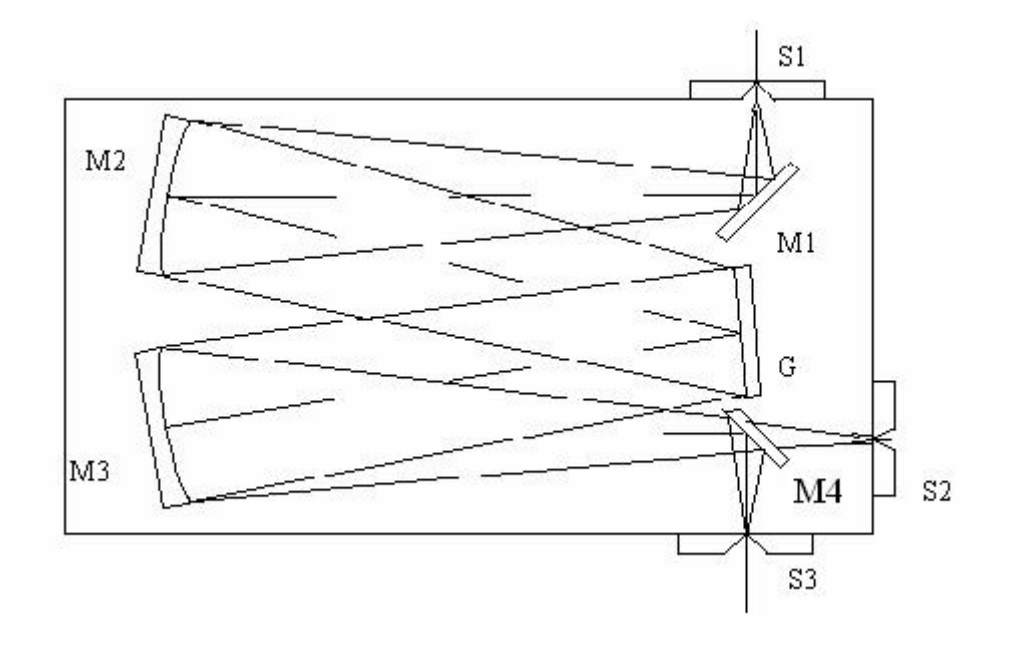

图 2-1 光学原理图 M1 反射镜、M2 准光镜、M3 物镜、M4 平面反射镜、G 平面衍射光栅 S1 入射狭缝、S2 光电倍增管接收、S3 CCD 接收

# 二.基本原理

WGD-8/8A 型组合式多功能光栅光谱仪,由光栅单色仪,接收单元,扫描系统,电子 放大器,A/D 采集单元,计算机组成。该设备集光学、精密机械、电子学、计算机技术于一 体。光学系统采用 C-T 型, 如图 2-1

入射狭缝、出射狭缝均为直狭缝, 宽度范围 0-2mm 连续可调, 光源发出的光束进入入 射狭缝 S1,S1 位于反射式准光镜 M2 的焦面上,通过 S1 射入的光束经 M2 反射成平行光束

投向平面光栅 G 上, 衍射后的平行光束 经物镜 M3 成象在 S2 上或 S3 上。

M2、M3 焦距 500mm 光栅 G 8A 型: 2400*l*/mm λ <sub>⊠</sub>=250nm 8 型: 1200*l*/mm λ <sub>⊠</sub>=250nm 波长范围 200-660nm 波长范围 200-800nm 滤光片工作区间 8A 型:白片 320-500nm 8 型:白片 320-500nm 黄片 500-660nm 黄片 500-800nm

# 注:**8** 型和 **8A** 型的使用操作方法一致(使用同一软件进入程序后,只要选择相对应光栅数即可)

# 三.安装

#### 3.1 开箱

打开仪器的包装后,请对照装箱单对仪器的齐套性进行认真清点验收,如发现与装箱单 不符或者仪器表面有明显的受损现象请立即与售方联系解决。

仪器的齐套性请参阅仪器的装箱单。

#### 3.2 安装场地

该仪器是实验用仪器。为了提高仪器的工作质量和延长仪器的使用寿命,在选择仪器安 装场地时应注意以下几点:

- 1. 环境温度 20±5℃
- 2. 净化湿度 <65%
- 3. 无强振动源、无强电磁场干扰。
- 4. 室内保持清洁、无腐蚀性气体。

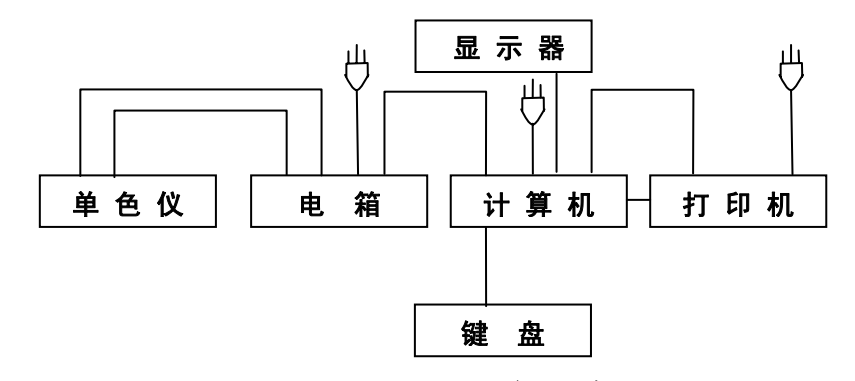

图 3-2 联线示意图

- 5. 仪器应放置在坚固的平台上。
- 6. 仪器放置处不可长时间受阳光照射。
- 7. 室内应具稳压电源装置对仪器供电,装有地线,保证仪器接地良好。

### 3.3 安装方法

WGD-8A 型组合式多功能光栅光谱仪系统,系精密仪器。因此仪器安装的场合应满足 安装环境的要求。工作台必须平稳。系统联线示意图如图 3-2:

#### 3.3.1 安装前的准备

# 1. 接通电源前,认真检查接线是否正确。

2. 狭缝的调正。

狭缝为直狭缝,宽度范围 0-2mm 连续可调,顺时针旋转为狭缝宽度加大,反之减小, 每旋转一周狭缝宽度变化 0.5mm。为延长使用寿命,调节时注意最大不超过 2mm,平日不使 用时,狭缝最好开到 0.1-0.5mm 左右。

3. 滤光片

为去除光栅光谱仪中的高级次光谱,在使用过程中,操作者可根据需要把备用的滤光片 装在入射狭缝 S1 的窗玻璃的滤光片插口上。滤光片共二片,工作区间:

8A 型: 白色滤光片 320-500nm 8 型: 白色滤光片 320-500nm 黄色滤光片 500-660nm 黄色滤光片 500-800nm

#### 3.3.2 应用程序的安装

在光驱中插入光盘,会自动弹出如下画面(如果没有弹出,则到光盘根目录下执行 autorun.exe 文件);

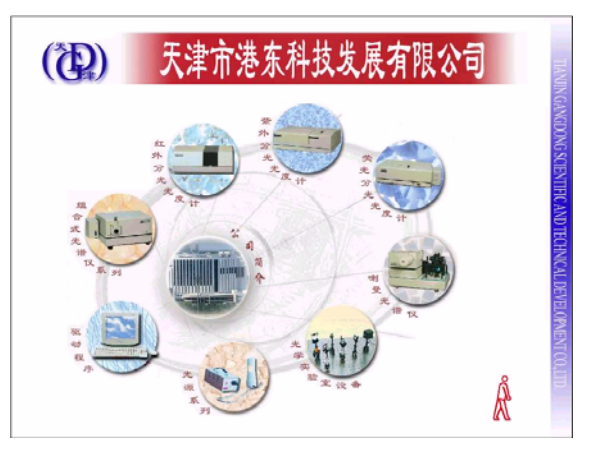

点击"驱动程序"按钮,显示下图:

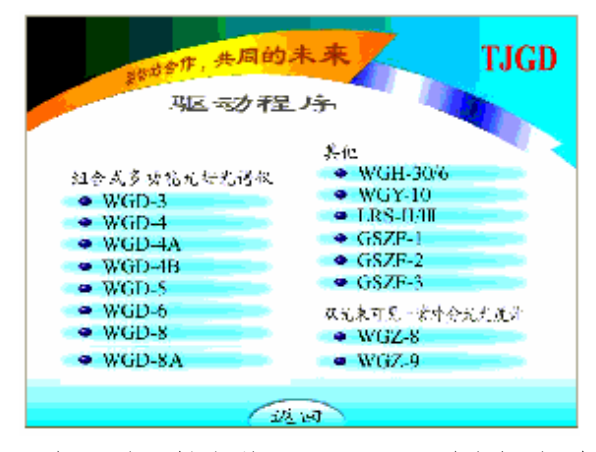

选择"WGD-8A 型",则开始安装 WGD-8A 型光栅光谱仪的驱动程序。 安装程序首先显示如下欢迎窗口:

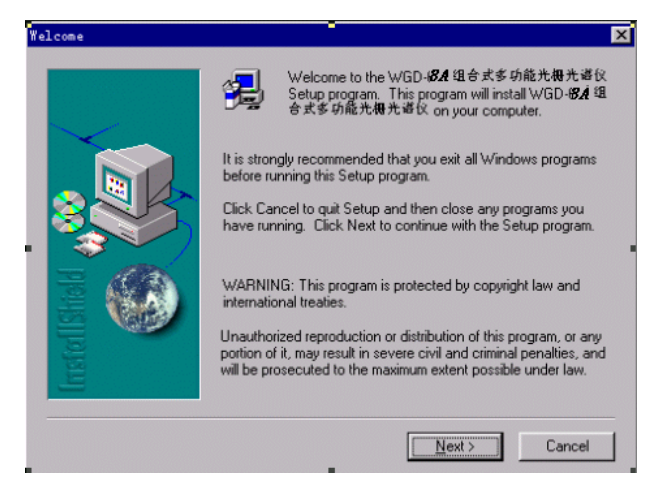

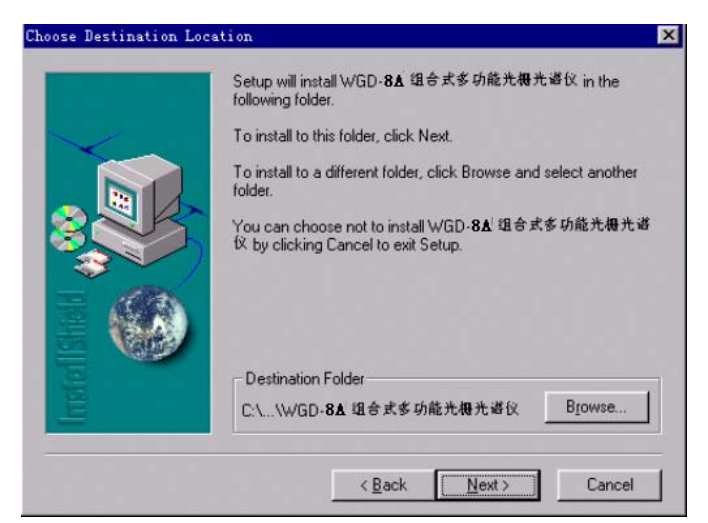

点击"更改目录"按钮,用户可更改控制软件的安装目录;点击开始安装按钮,弹出选 择程序组窗口:

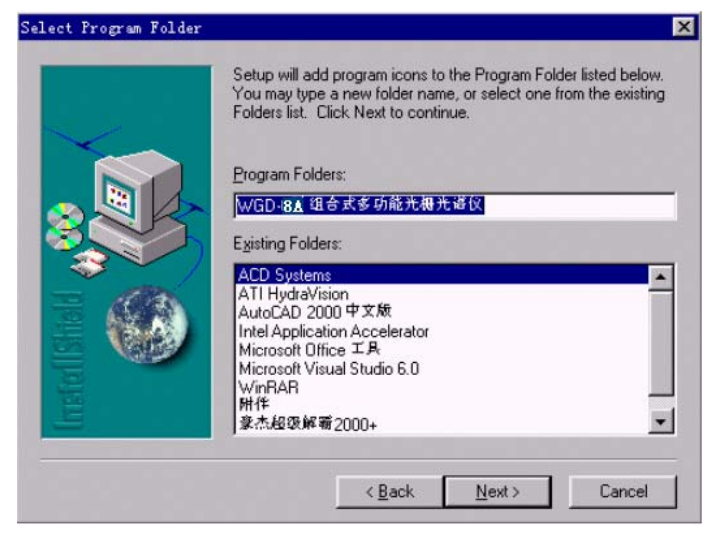

可以用缺省值,点击"继续"按钮,弹出拷贝文件窗口:

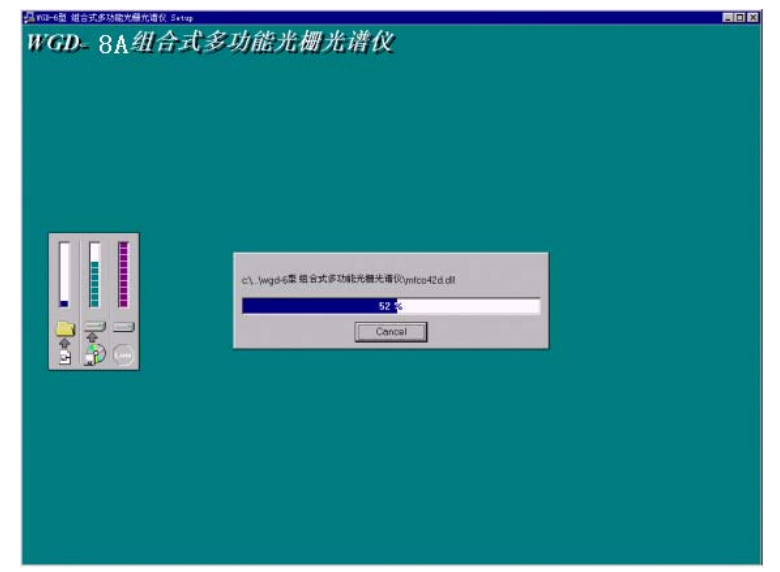

当文件拷贝完,系统又弹出如下确认结束窗口:

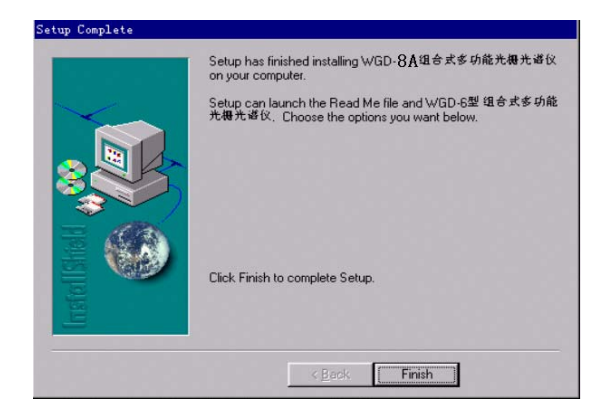

点击"确定"按钮,结束安装,此时可以在"开始/程序"下找到"WGD-8A"组, 其弹出菜单中有程序的快捷方式。

#### 3.3.2 USB 驱动程序的安装

USB 接口是计算机和仪器数据交换的通道,在使用应用程序之前要先安装 USB 接口的 驱动程序。安装步骤如下:

- 1. 机提供的"驱动程序"光盘放入光盘驱动器中;
- 2. 把 USB 连接线连接计算机和仪器;
- 3. 打开仪器电源,计算机会显示安装向导;
- 4. 选择指定目录安装,目录为"X:\USB-DRIVER", 按照系统提示操作至结束。在此 过程中,如果系统提示插入驱动程序盘或找不到文件,您只需要再次指定前面的安装 路径即可。

#### 注:可以通过"控制面板"中的添加新硬件,选择"其他设备"。

#### 3.3.4 软件的启动

安装完毕,单击"开始"菜单执行"程序"组中的"WGD-8A"组下的"WGD-8A 倍 增管系统"或"WGD-8A CCD 系统",即可分别进入 WGD-8A 的倍增管和 CCD 控制处理 系统。

# 四.倍增管处理系统

# 4.1 工作界面介绍

进入系统后,首先弹出如图 4-1 的友好界面,等待用户单击鼠标或键盘上的任意键;当接 收到鼠标、键盘事件或等待五秒钟后,马上显示工作界面,同时弹出一个对话框如图 4-2, 让 用户确认当前的波长位置是否有效、是否重新初始化。如果选择确定,则确认当前的波长位置, 不再初始化;如果选择取消,则初始化,波长位置回到 200nm 处。

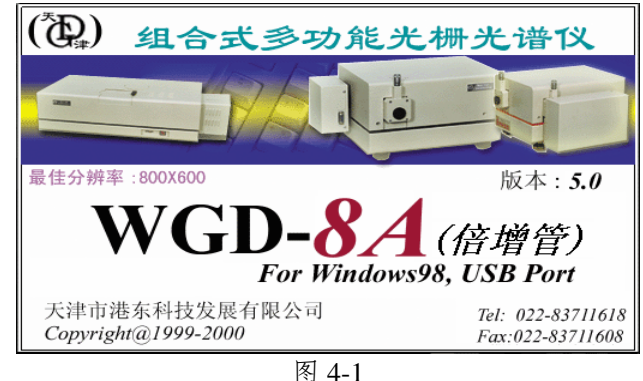

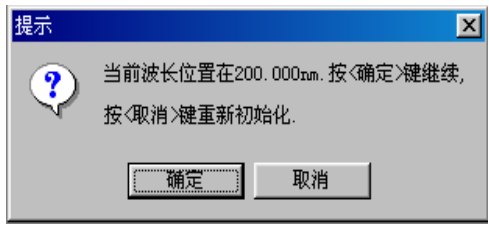

图 4-2

宗成上面几步, 就可以在 WGD-8A 软件平台上工作了(工作界面如图 4-3)

工作界面主要由菜单栏、主工具栏、辅工具栏、工作区、状态栏、参数设置区以及寄存 器信息提示区等组成。

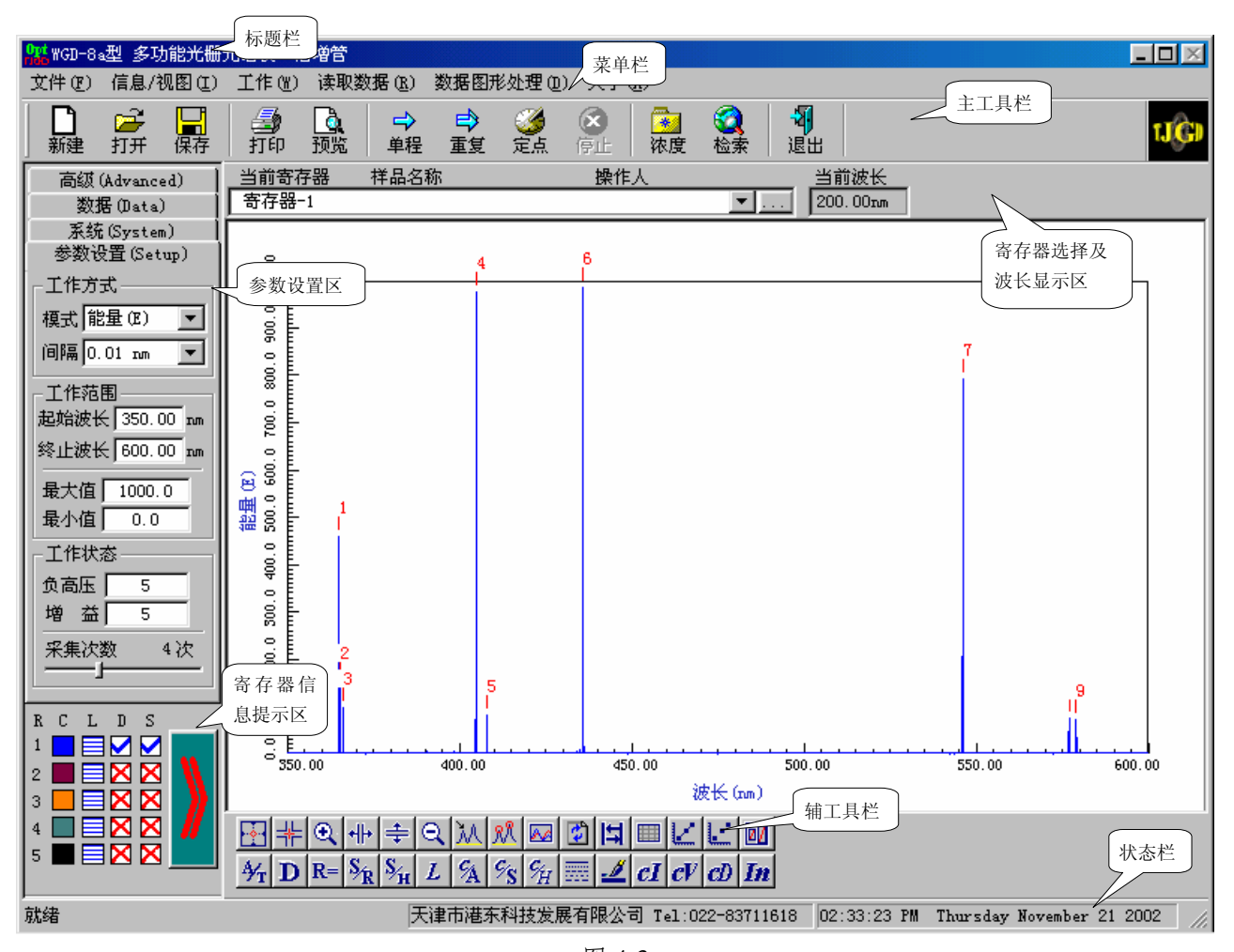

图 4-3

# 4.1.1 菜单栏

莱单栏中有"文件"、"信息/视图"、"工作"、"读取数据"、"数据图形处理"、

"关于"等菜单项。单击这些菜单项可弹出下拉菜单,利用这些 菜单即可执行软件的大部分命令。下面简单介绍菜单栏中各菜单 的功能:

# 1."文件"菜单(如图 4-4)

- 新建 清除当前实验的所有数据
- 打开 打开一个已经存在的数据文件
- 保存 把所选择的寄存器中的数据保存到文件中
- ◆ 打印设置 设置打印机的属性及打印参数 图 4-4

| 文件 (F)            |              |
|-------------------|--------------|
| 新建 W              | Ctrl+N       |
| 打开 (0)            | $C$ trl $+0$ |
| <u> 保存 (S)</u> …. | $C$ trl $+S$ |
| 打印设置 (8)….        |              |
| 打印预览 (y)….        |              |
| 打印(P)             |              |
| 退出 (g)            |              |

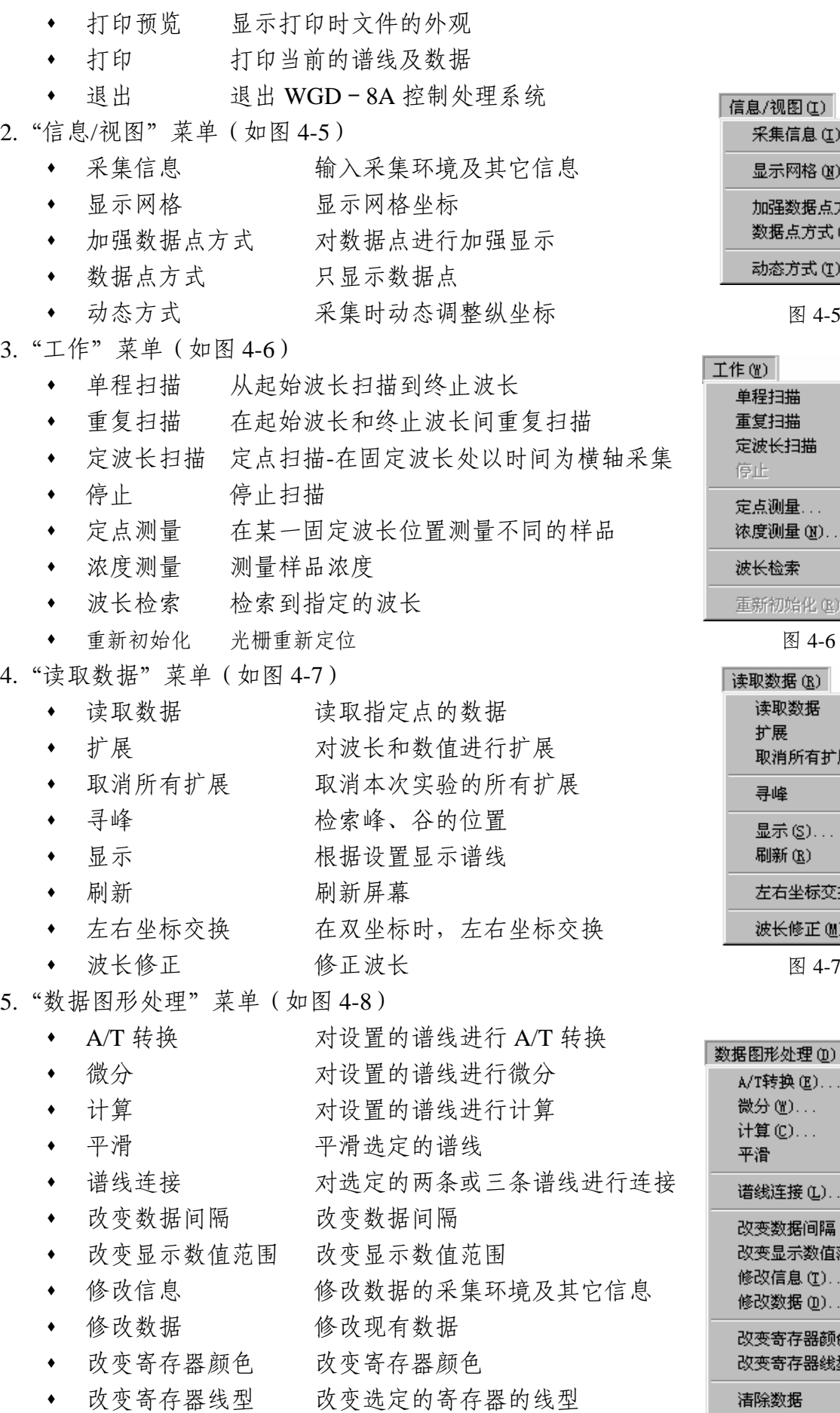

• 清除数据 清除选定的数据 2016年11月11日 11:00:00 12:00:00 12:00:00 12:00:00 12:00:00 12:00:00 12:00:00 12:00:00 1

| 信息/视图 (I)              |
|------------------------|
| 采集信息 (I).              |
| 显示网格 00)               |
| 加强数据点方式(P)<br>数据点方式 ⑪) |
| 动态方式(T)                |

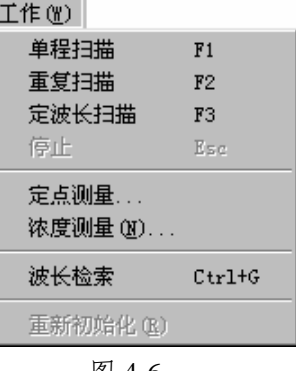

| 读取数据 (R)       |  |
|----------------|--|
| 读取数据           |  |
| 扩展             |  |
| 取消所有扩展 (U)     |  |
| 导峰             |  |
| 显示( <u>S</u> ) |  |
| 刷新(R)          |  |
|                |  |
| 左右坐标交换 (g)     |  |
| 波长修正 她)        |  |

| 数据图形处理(D)    |
|--------------|
| A/T转换(E)     |
| 微分 (Y)       |
| 计算 (C)       |
| 平滑           |
| 谱线连接 (L).    |
| 改变数据间隔 (N)…. |
| 改变显示数值范围(F)  |
| 修改信息(T)      |
| 修改数据 (D)     |
| 改变寄存器颜色(C)   |
| 改变寄存器线型 (R)  |
| 清除数据         |

#### 6."关于"菜单

关于 光谱仪 显示版本信息

4.1.2 工具栏

软件提供了两个工具栏,每个工具栏由一组工具按钮组成,分别对应某些菜单项或菜单 命令的功能,用户只需用鼠标左键单击按钮,即可执行相应的操作或功能。

4.1.3 工作区

工作区是用户绘制、浏览、编辑谱线的区域。工作区可同时显示多条谱线。

4.1.4 状态栏

状态栏用于反映当前的工作状态。另外,当定点设备指向某一菜单项或按钮时,会在状 态栏显示相应的功能说明。

#### 4.1.5 参数设置区

参数设置区包含了四个标签: "参数设置"、"高级"、"系统"、"数据"。

- 参数设置 设置工作方式、工作范围及工作状态
- 高级 含四种设置:是否使用滤光片、是否在特定波长换灯、补数方式、 再次扫描设置
- 系统 系统设置
- 数据 显示选定的寄存器中的数据

#### 4.1.6 寄存器信息提示区

显示各寄存器的信息。

#### 4.1.7 寄存器选择及波长显示栏

选择当前寄存器,显示当前波长位置。

- 4.1.8 快捷键
	- F1 单程扫描 F2 重复扫描 F3 定波长扫描 Esc 停止  $Ctrl + Q$  退出

按 Alt 键可激活菜单栏,再按菜单项中注明的字母可弹出相应的下 拉菜单。按菜单中选项旁注明的字母,可执行相应的操作或功能(与 WINDOWS 标准操作一致)。

#### 4.2 功能介绍

4.2.1 基本设置

利用软件提供的参数设置区,用户可以方便的设置所使用的系统。 4.2.1.1 设置工作参数(Setup)

选择参数设置区的"参数设置"项,界面中显示如图 4-9 的对话框。

 工作方式→模式: 所采集的数据格式,有能量(E)、透过率(%T)、 吸光度(ABS)、基线(E)。 <br>
24-9

• 工作方式→间隔:两个数据点之间的最小波长间隔,系统中有五个选项供选择,分别

高级 (Advanced) 数据 (Data) 系统(System) 参数设置 (Setup) 工作方式-模式 能量(E)  $\blacktriangledown$ 间隔 0.100mm  $\overline{\phantom{a}}$ 工作范围 起始波长 437.900 mm 终止波长 451.475 nm 最大值 847.6 最小值 171.4 工作状态--负高压 র 増 益厂  $\overline{2}$ 采集次数 476次 t.

为 8A 型: 1.00nm、0.50nm、0.10nm、0.05nm、0.02 nm、0.01nm;

8 型:2.00nm、1.00nm、0.20nm、0.10nm、0.04 nm、0.02nm。

- 工作范围:在起始、终止波长和最大、最小值四个编辑框中输入相应的值,以确定扫 描时的范围。当使用动态方式时,最大值、最小值设置不起作用。
- 负高压调节:手动调节负高压,由仪表读数;关机时将负高压调至零位。
- 工作状态→增益:设置放大器的放大率。设 1~8 共八档。
- 工作状态→采集次数:在每个数据点,采集数据取平均的次数。拖动滑块,可在 1~ 1000 次之间改变。

#### \* 在做透过率或吸光度时,要先做"基线"。

#### 4.2.1.2 高级设置(Advanced)

选择参数设置区的"参数设置"项,界面中显示如图 4-10 的对话框。

- 使用滤光片:控制扫描过程中,在相应的位置是否提示换滤光片。 如果选择了该项,在扫描点跨过该复选框下的表中列出 的波长位置时,会换滤光片提示框。
- 在特定位置换灯:控制扫描过程中,在特定的位置是否提示换灯。 如果选择了该项,在扫描点跨过该复选框下的表中 列出的波长位置时,会弹出换灯提示框。
- 补数方式:在改变寄存器数据的间隔时,插入数据的方式。这里只 有直线填充法可供选择。
- 再次扫描设置:在扫描时,对当前寄存器的使用方式。 "清除寄存器数据":在每次扫描之前,清除当前寄存器的数据(无 提示)。 "覆盖相关数据" :在扫描时,直接覆盖波长对应点的数据。
	-

"提示换寄存器" :在每次扫描之前,检测当前寄存器中是否有数 据, 如果有则提示用户换另一个寄存器。 图 4-10

4.2.1.3 系统设置(在 USB 接口程序中, 电机及方向设置不起作用) 选择参数设置区的"系统"项,界面中显示如图 4-11 的对话框。

- "清除修正值"按钮:单击该按钮,可使波长修正值归零。
- "电机转速"项:拖动滑块,可选择电机转速(范围为 1~50ms)。
- "电机方向"区:单击相应的单选按钮,可选择电机的旋转方向。
- "退出设置"区: 保留当前设置:若选择了该项,在退出本系统时,会自动记忆当 前设置,在下次启动该软件时自动调入。
	- 记忆当前波长:若选择了该项,在退出本系统时,会自动记忆当 前的波长位置,在下次启动该软件时自动调入, 并让用户确认。否则,再次启动该软件时,直接 进行初始化。

\* 单击"清除修正值"按钮或修改电机方向,系统会弹出如图 4-12 所示的 对话框。在"输入口令"编辑框中输入口令,确认后方可使新的设置生效,否则 不能修改。

\* 由于修改系统设置可能造成系统崩溃,因此只在安装时修改系统设置, 图 4-11

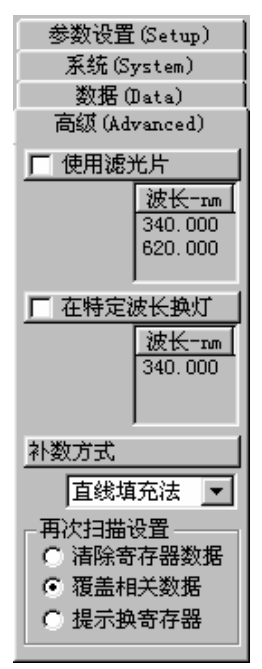

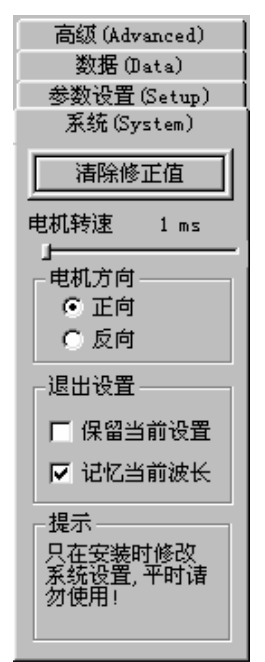

平时请勿使用(公司一般不向用户提供口令)。

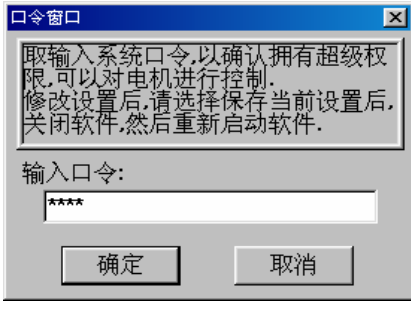

#### 图 4-12

4.2.1.4 显示寄存器中的数据

选择参数设置区的"数据"项,界面中显示如图 4-13 的对话框。

在"寄存器"下拉列表框中选择某一寄存器,会在数值框中显示该 寄存器的数据。

4.2.2 寄存器信息

在寄存器信息显示区中显示了各寄存器的主要信息:

**R**:寄存器,下面的 1、2、3、4、5 分别为五个寄存器。

**C**:寄存器的画线颜色

**L**:寄存器的画线线形

D: "凶"表示寄存器中有数据, "× "表示寄存器中无数据 **S**:寄存器中保存的谱线是否处于可视状态

点击详细信息按钮,弹出"寄存器信息"对话框。在"寄存器"下 拉列表框中选择寄存器,下面的列表框中将列出该寄存器的详细信息。 点击对话框右上角的" x "按钮,关闭对话框。

**4.2.3 当前寄存器 图 4-13** 

高级 (Advanced) 参数设置(Setup) 系统(System) 数据 (Data) 寄存器 音存器 二

数值e

356.1

415.1

480.2

543.0

596.7

634.9

660.0

677.4

685.9

673.3

624.3

532.9

411.9

293.8

219.0

213.6

268.4

波长

437.300

437.400

437.500

437.600

437.700

437, 800

437.900

438,000

438.100

438.200

438.300

438.400

438, 500

438.600

438.700

438.800

437.100 309.1 437.200

"当前寄存器"下拉列表框可选择当前工作寄存器。其右侧的按钮用来改变寄存器的环 境信息,请参见 4.2.6.1 的介绍。系统时刻监测波长位置的移动,并在"当前波长"提示框中 显示当前波长位置。

#### 4.2.4 文件管理

4.2.4.1 清除当前实验的所有数据

下拉菜单:文件→新建

工具栏:主工具栏→新建

4.2.4.2 打开已有的数据文件

下拉菜单:文件→打开

工具栏:主工具栏→打开

利用软件的打开功能可以打开已有的数据文件,执行该命令后,系统弹出如图 4-14 所示 的"打开"对话框。

在对话框中,可通过"搜寻"下拉列表框确定数据文件所在的位置。在"文件类型"下 拉列表框中可确定要打开的数据的类型。如果要打开某一数据文件,请在"文件名"编辑框 中输入文件名或单击此文件,然后单击"打开"按钮。

单击"取消"按钮关闭对话框,不执行其它操作。(以下对话框中的"取消"按钮功能

与此相似,将不再介绍。)

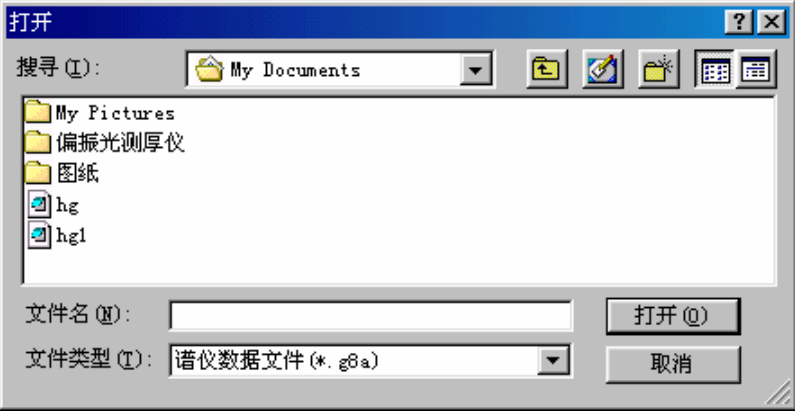

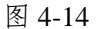

4.2.4.3 保存当前的数据文件

下拉菜单:文件→保存

工具栏:主工具栏→保存

利用软件的保存功能可以把寄存器中的数据保存到文件中,执行该命令后,系统弹出如 图 4-15 所示的"保存预设"对话框。

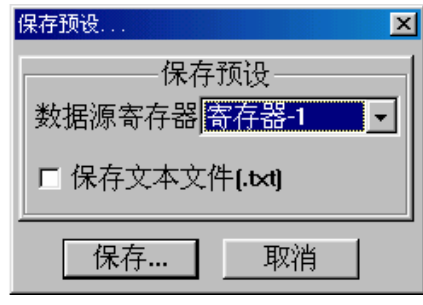

图 4-15

用户可通过"数据源寄存器"下拉列表框确定要保存的数据所在的寄存器,如还需保存 相应的文本文件,单击"保存文本文件"即可。完成设置后,击 Enter 键或单击"保存"按 钮,系统弹出如图 4-16 所示的"另存为"对话框。

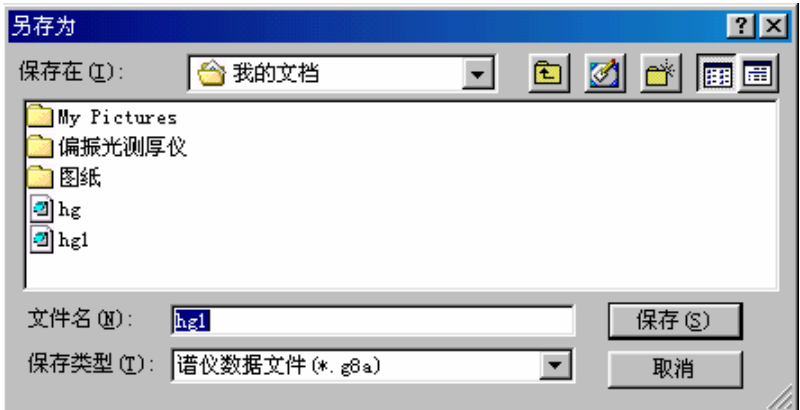

图 4-16

在"另存为"对话框中,可通过"保存在"下拉列表框确定保存的位置。在"文件类型" 下拉列表框中可确定保存的类型。在"文件名"编辑框中键入数据文件的名称后,击 Enter 键或单击"保存"按钮即可保存相应的数据文件(如在"保存预设"对话框中选择了"保存 文本文件",则同时保存同文件名,扩展名为 txt 的文本文件)。

#### \* 格式文件中保存数据及实验环境,缺省文件扩展名为 **gd8**;文本文件以 **MATHCAD** 等数据处

#### 理软件所能识别的双列格式存储。

4.2.5 打印输出

4.2.5.1 打印机属性及参数设置

下拉菜单:文件→打印设置

单击下拉菜单"文件→打印设置",弹出图 4-17 所示的对话框。用户可利用该对话框进 行配置打印机、设置当前打印参数等操作。

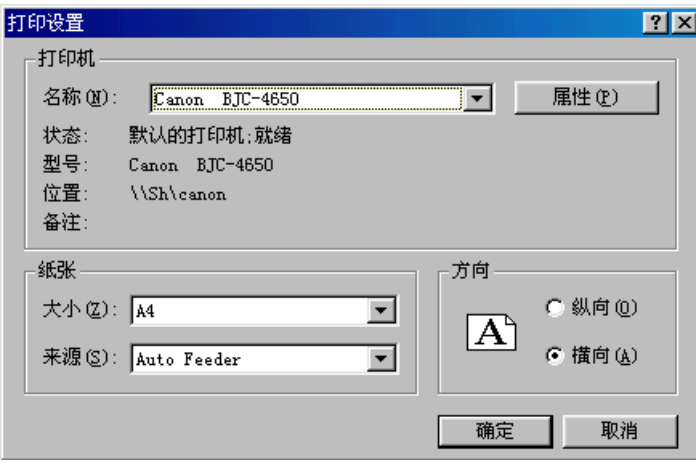

图 4-17

在"打印设置"对话框中,通过"打印机"区的"名称"下拉列表框可确定当前打印机。 在"纸张"区可通过"大小"和"来源"两个下拉列表框确定打印纸张的大小及来源(自动 供纸或手动供纸)。在"方向"区选择"横向"(必须使用横向)。

完成以上操作后,单击"确定"按钮即可保留以上设置(当软件退出时,该设置自动回 到缺省值)。

4.2.5.2 打印预览

下拉菜单:文件→打印预览

工具栏:主工具栏→预览

用来在屏幕上显示输出效果。操作方法与打印输出类似,请参见 4.2.5.3 的介绍。 4.2.5.3 打印输出

下拉菜单:文件→打印

工具栏:主工具栏→打印

执行该命令后,系统弹出如图 4-18 所示的"打印设置"对话框。

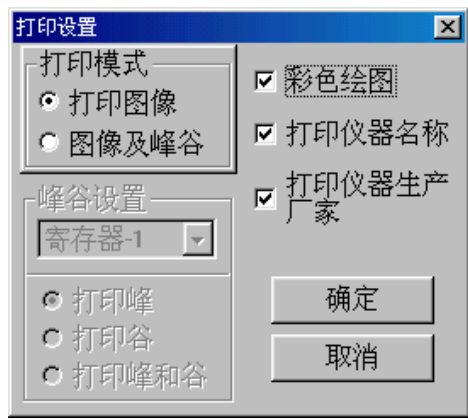

图 4-18

用户可选择只打印图像或打印图像及峰谷、是否使用彩色打印、是否打印仪器名称及生 产厂家。选定后,单击"确定"按钮,系统弹出如图 4-19 所示的"打印"对话框。

如果选择"打印图像及峰谷",系统会自动检测将显示峰谷的寄存器是否有峰/谷,有则 弹出打印对话框;反之,则弹出提示框,单击"确定"按钮,继续打印,单击"取消"按钮, 则返回"打印设置"对话框。

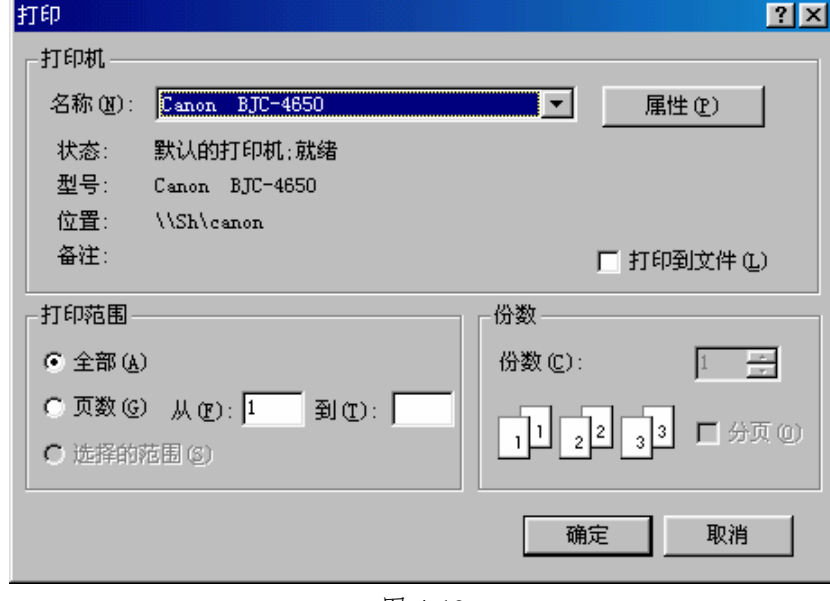

图 4-19

在"打印"对话框中,用户可通过"打印机"区的"名称"下拉列表框确定当前打印机; 在"打印范围"区选择"全部"项进行全部打印。

宗成以上操作后,单击"确定"按钮即可将文件从打印机输出(请提前打开打印机电源 开关)。图 4-20 和 4-21 为打印图像和打印图像及峰谷的打印输出结果。

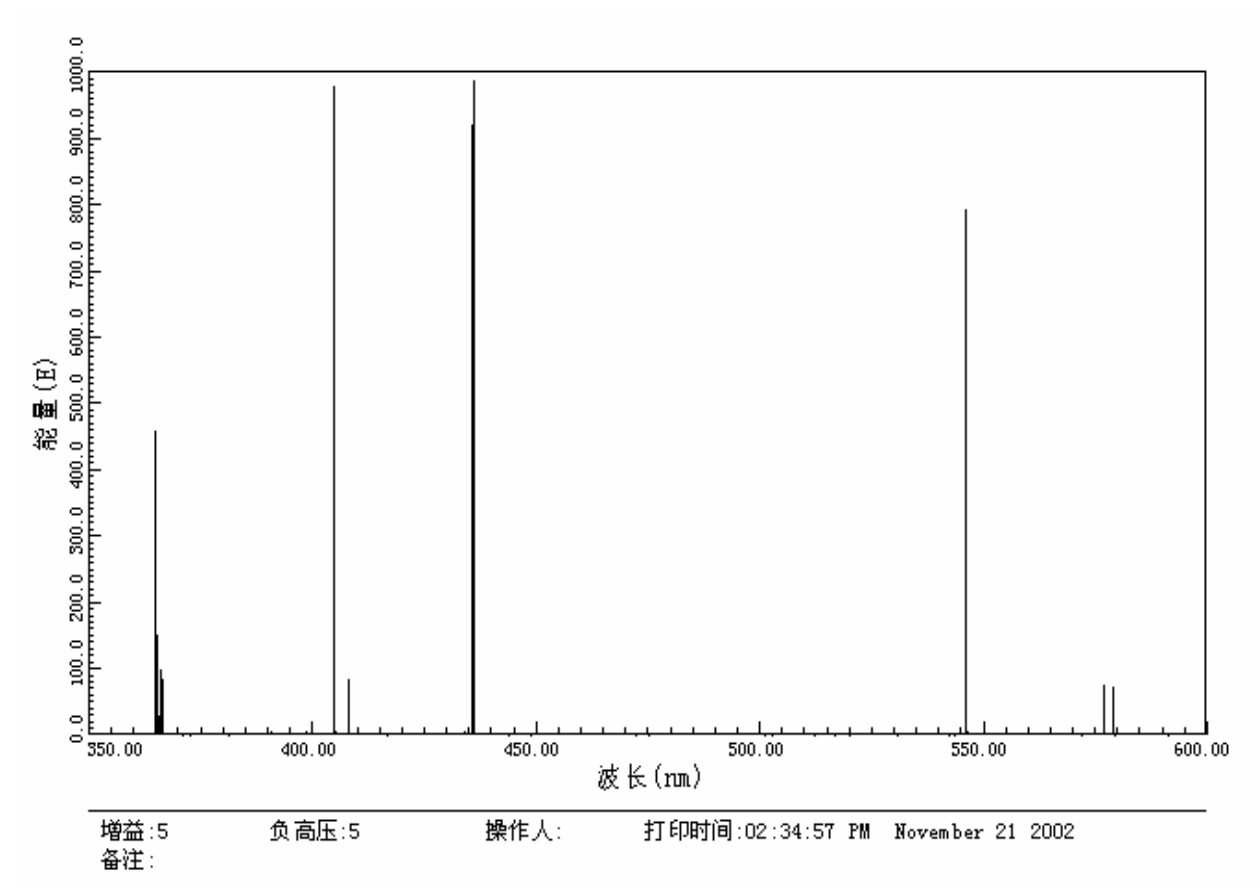

图 4-20 打印图像

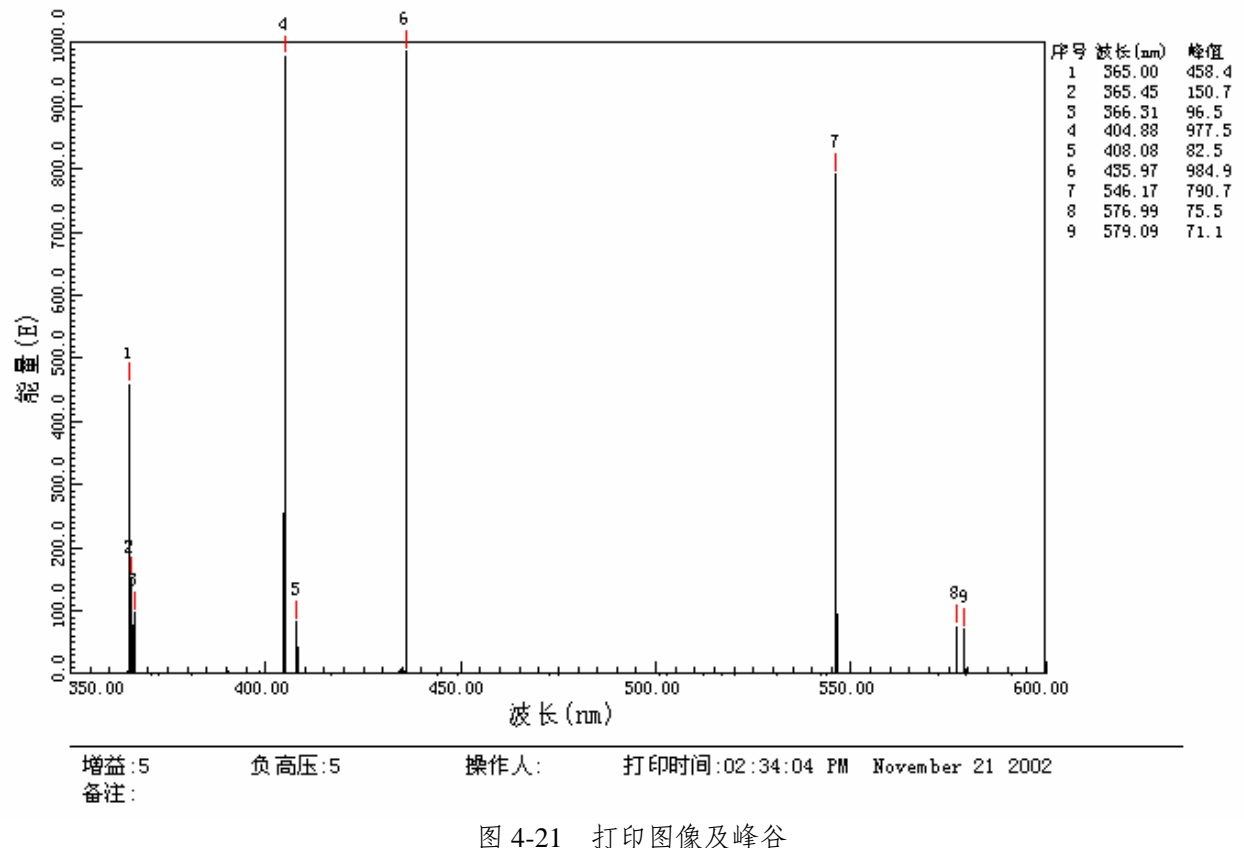

# 4.2.6 信息及视图管理

4.2.6.1 采集信息

下拉菜单:信息/视图→采集信息

"当前寄存器"列表框右侧的按钮" ... "

执行该命令后,系统弹出如图 4-22 所示的"环境信息"对话框。

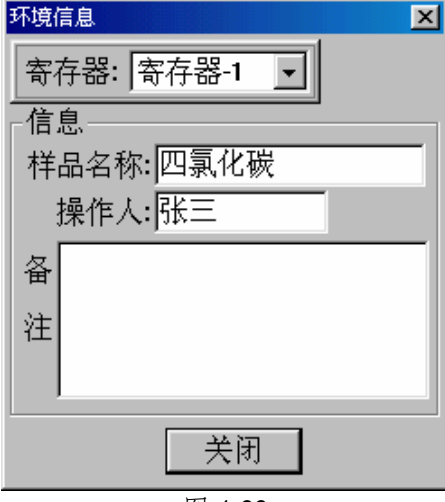

图 4-22

用户在"寄存器"下拉列表框中选择某一寄存器,向"样品名称"、"操作人"、"备注" 三个编辑框中输入相应的信息。然后,单击"关闭"按钮即可将信息保留。此时,工作区上 方的"寄存器"下拉列表框中将显示已输入的信息。单击该列表框右侧的按钮,可对已输入 的信息进行修改。

4.2.6.2 显示网格

下拉菜单:信息/视图→显示网格

工具栏: 辅工具栏→

执行该命令后,工作区将显示网格坐标,网格的宽度和高度将随横、纵坐标范围的变化 而自动调整(网格线总是落在相应的整值点上)。

再次操作将取消网格坐标。

4.2.6.3 对数据点进行加强显示

下拉菜单:信息/视图→加强数据点方式

工具栏: 辅工具栏→

当选择该项时,在谱线上数据点处,画出一个圆作为标志。

再次操作将取消加强显示。

4.2.6.4 只显示数据点

下拉菜单:信息/视图→数据点方式

工具栏→

当选择该项时,只在对应的数据点上画圆作为标志,数据点之间不连线。

再次操作将取消只显示数据点

4.2.6.5 动态方式

下拉菜单:信息/视图→动态方式

工具栏→

选择此功能后,在扫描过程中,系统将根据采集值动态调整纵坐标范围。

再次操作将取消动态方式

4.2.7 工作

4.2.7.1 单程扫描

下拉菜单:工作→单程扫描

工具栏:主工具栏→单程

执行该命令后,如果当前波长位置在设置的扫描范围之外,系统弹出如图 4-23 所示的"波 长检索"对话框。此时,系统将检索到起始波长后开始扫描(起始波长可在参数设置区的"参 数设置"项下查看);如单击"取消"按钮,则终止该次扫描操作。如果当前波长位置已在 扫描范围内,则直接从当前点开始扫描。扫描过程中,界面左上角会出现数值显示框,显示 当前位置信息。

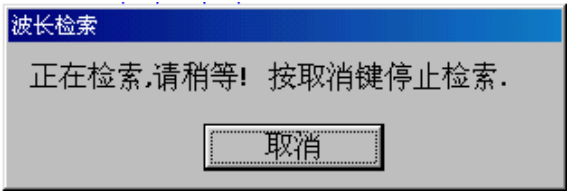

图 4-23

4.2.7.2 重复扫描

下拉菜单:工作→重复扫描

工具栏:主工具栏→重复

执行该命今后,系统弹出如图 4-24 所示的"输入"对话框。在编辑框中输入重复扫描的 次数后(范围为 1~100 次),单击"确定"按钮则按设定的次数重复执行单程扫描操作,并 把各次的谱线保留在屏幕上供参考(只保留最后一次的数据)。

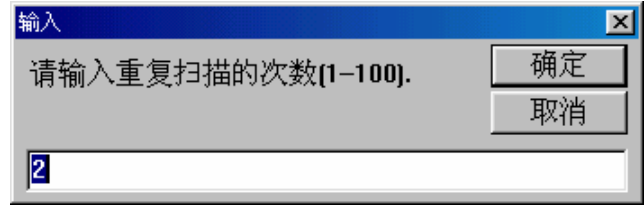

图 4-24

4.2.7.3 定波长扫描

下拉菜单:工作→定波长扫描

工具栏: 主工具栏→定点

执行该命令后,弹出如图 4-25"输入"对话框。在编辑框中输入定点扫描的波长位置, 单击"确定"按钮,弹出下一个"输入"对话框,如图 4-26。输入定点扫描的时间长度后系 统开始扫描。

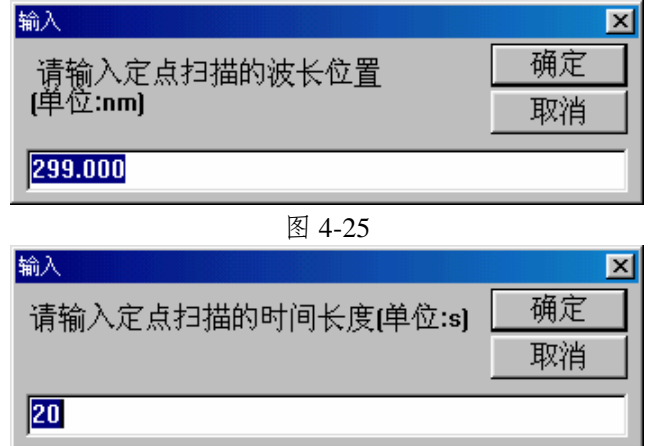

图 4-26

4.2.7.4 停止

下拉菜单:工作→停止

工具栏:主工具栏→停止

系统在扫描过程中,执行该命令,则中止扫描。

4.2.7.5 定点测量

下拉菜单:工作→定点测量

执行该命令后,弹出如图 4-27 "定点测量"对话框。

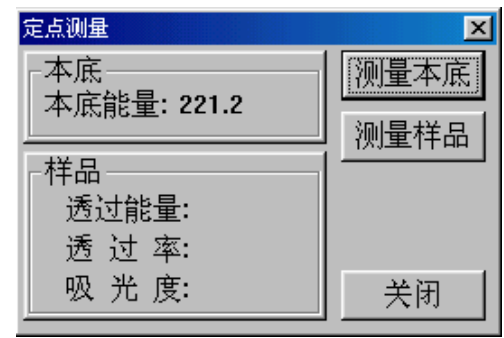

图 4-27

在测量样品之前,首先把本底样品放入样品池中(或不放,只用空点作本底),单击"测 量本底"按钮来测量本底能量,系统会自动测量并记忆。

把待测样品放入样品池中,单击"测量样品"按钮。系统自动测量、计算,把样品的诱

过能量、透过率及吸光度信息显示在样品信息区中。

若测另一样品,可重复上一步(需测本底时,重复上两步)操作。

单击"关闭"按钮,退出定点测量。

4.2.7.6 浓度测量

下拉菜单:工作→浓度测量

工具栏:主工具栏→浓度

执行该命令后,弹出如图 4-28"浓度测量"窗口。

浓度测量  $\overline{\mathbf{x}}$ | 液度测量公式: 浓度(%)=K\*吸光度+B 当前点信息  $0.100$ 浓 度: g 吸光度:  $\epsilon$ K 值: 8 B 值:  $\circ$ g R 值:  $\subset$ ු 曲线信息 浓度(%)  $\subset$ 样品名称: នី  $\circ$ ូ 备注:  $\subset$ මූ  $\subset$ g  $10.0$  $\frac{8}{9}$  $0.000$  $0.200$  $0.400$  $0.600$  $0.800$ 1.000  $1.200$ 1.400 1.600 1.800  $2.000$ 吸光度 (ABS) 改变... 采集位置: 299.000nm 历史数据  $\blacktriangledown$ 重新测定本底 大家 凶首 清除历史记录 |引入标准浓度曲线|| 建立标准浓度曲线 存储当前浓度曲线

图 4-28

窗口各部分的功能及使用方法

- 图形显示区:显示浓度曲线及各测量点。
- 当前点信息区:显示当前测量点的浓度、吸光度及所使用浓度曲线的 K、B、R 值。
- 采集位置:显示系统的当前波长位置。
- "改变…"按钮:改变采集位置。

单击该按钮,显示如图 4-29 所示的"输入"对话框。在编辑框中输入所采集的 位置。单击"确定"按钮,则系统会自动把波长检索到指定位置;单击"取消"按钮, 则不改变当前波长位置。

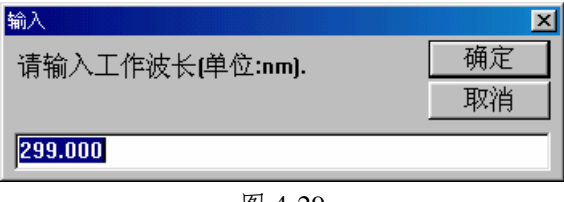

- "历史数据"下拉列表框:把各采集点按先后顺序排列存放在表中。
- "曲线信息"区:显示、修改当前浓度曲线的名称及备注。修改后,信息自动与浓度 曲线联系在一起,当保存该曲线时,信息一同被存储。
- "重新测量本底"按钮:重新测量本底,在以后的测量中均使用该次测量的结果。 在引入一条浓度曲线时,要做该操作,否则无法进行待测样品测量。单击该按钮, 系统弹出入图 4-30 所示的提示框。点击"确定"按钮,重新测量本底;点击"取消" 按钮,则不作本底测量,直接返回。

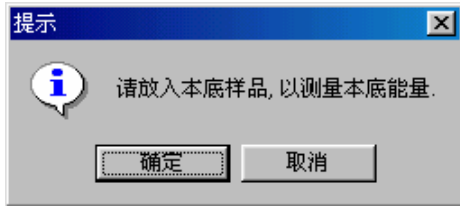

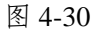

- "清除历史纪录"按钮:把当前所作的记录在"历史数据"下拉列表框中清除,即清 空"历史数据"下拉列表框。
- "浓度"按钮:测量待测样品的浓度。

单击该按钮,系统弹出如图 4-31 所示的提示框。点击"确定"钮,则系统自动 进行测量和计算,把该样品的浓度、吸光度信息在当前点信息区显示,并把该信息作 为一个纪录加入到历史数据中。同时,在图形显示区标出该数据点在图上所对应的位 置。

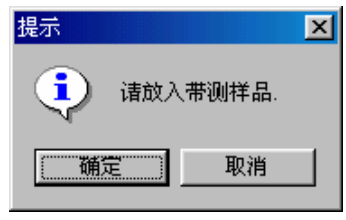

图 4-31

- "关闭"按钮:关闭"浓度测量"窗口,返回主界面。
- "引入标准浓度曲线"按钮:把当前存储的浓度曲线调入,以利用该曲线进行待测样 品浓度的测量。

单击该按钮,弹出与图 4-14 类似的"打开文件"对话框。用户可参考 4.2.4.2 的 介绍进行操作。

"保存标准浓度曲线"按钮: 把当前的浓度曲线保存到文件中, 供以后使用。

单击该按钮,弹出与图 4-16 类似的对话框。选择或输入文件名后,点击"保存" 按钮, 则把当前浓度曲线保存到文件中(缺省扩展名为 d8k)。

- "建立标准浓度曲线"按钮:重新建立一条标准浓度曲线,如果系统中已有一条,则 先把原来的一条删除。
	- I. 单击该按钮, 弹出如图 4-32 的提示框。点击"确定"按钮, 测定本底;点击"取 消"按钮,则退出建立曲线操作(不进行下面的操作)。

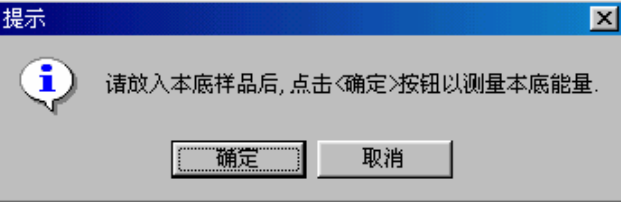

图 4-32

Ⅱ. 系统弹出"放入样品"提示框, 如图 4-33 所示。放入样品, 点击"确定"钮, 则 系统自动测量该样品的吸光度;点击"取消"钮,则停止样品的测量,转入V。

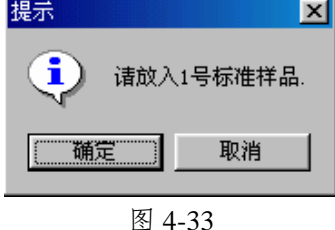

Ⅲ. 弹出如图 4-34 所示的"输入"对话框。输入该标准样品的浓度后,点击"确定" 钮,系统自动纪录该数据点并加入到历史数据中,同时在图形区标出该点。点击 "取消"钮,转入Ⅴ。

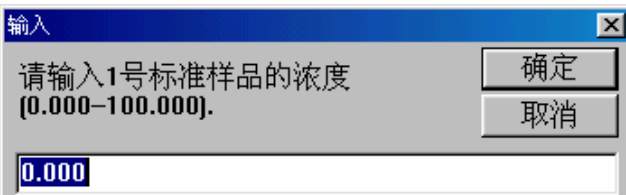

#### 图 4-34

- Ⅳ. 重复Ⅱ、Ⅲ步,测量多种浓度的标准样品(超过 10 种会自动转到下一步)。
- Ⅴ. 根据上面测量的数据拟合出一条标准浓度曲线,该曲线的信息显示在当前点显示 区,同时,拟合的曲线在图形区绘出。
- \* 引入标准浓度曲线、建立标准浓度曲线会清空所有历史数据。
- \* 建立标准浓度曲线至少要有两种浓度的测量值。

#### \* **K** 值:斜率;**B** 值:截距;**R** 值:

浓度测量的一般步骤:

- 1. 引入或建立一条标准浓度曲线。
- 2. 若采用引入方式,则要重新测量本底能量。
- 3. 待测样品的测量。

#### 4.2.7.7 波长检索

下拉菜单:工作→波长检索

工具栏:主工具栏→检索

执行该命今后,弹出如图 4-35 输入框。在编辑框中输入数值后,单击"确定"按钮,系 统将显示提示框如图 4-23。当提示框自动消失时,当前波长移至用户所输入的位置。

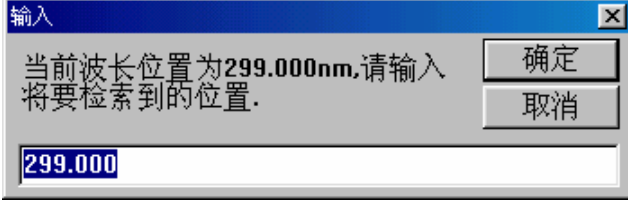

图 4-35

4.2.7.8 重新初始化

下拉菜单:工作→重新初始化

重新检测零级谱,把光栅精确定位到 200.000nm 处(系统其它参数不变)。

#### 4.2.8 数据的读取

4.2.8.1 读取谱线的数据

1. 读取谱线的数据

下拉菜单:读取数据→读取数据→读取谱线数据

工具栏: 辅工具栏→H

执行该命令后,当光标落在工作区中时,形状变为" 一

当在工作区中点击鼠标左键时,系统将光标定位在与该点横坐标最接近的谱线数据点上, 并在数值框中显示该数据点的信息。

用鼠标左键在不同位置点击,可以读取不同的数据点,也可使用←、→二键移动光标读 取数据点信息。单击鼠标右键,退出读取。

\* 用←、→二键只能使光标移到相邻的数据点上。

#### \* 当显示多条谱线时,将显示横、纵坐标与该点最接近的数据点。

2. 读取任意点的数据

下拉菜单:读取数据→读取数据→任意点数据

工具栏→

执行该命令后, 当光标落在工作区中时, 形状变为" + "。当用户用鼠标左键点击工 作区任意点时,数值框中将显示该点的相应信息。使用←、→、↑、↓键也可移动光标读 取信息。单击鼠标右键,退出读取。

4.2.8.2 扩展

1. 区域扩展

下拉菜单:读取数据→扩展→横向/纵向扩展

工具栏: 辅工具栏→ 4

执行该命令后,光标自动移到工作区中心,并变为" (2)"形。以光标的"+"为中心 画出一个贯穿工作区的红色十叉,该中心点的信息显示在数值框中。

移动光标,红色十叉也随之移动。点击左键,则确定扩展区域的顶点,再移动鼠标,工 作区中除显示十叉线外,同时有一个示意扩展区域的矩形。此时点击左键,则确定扩展区域 的另一个顶点(操作中点击右键,则退出扩展)。系统把所选择的区域扩展显示。

2. 横向扩展

下拉菜单:读取数据→扩展→横向扩展

工具栏: 辅工具栏→ +

执行该命令后,光标自动移到工作区中心,并变为" + 1 "形。以光标的中心为基准画 出一条贯穿工作区的竖线,光标中心对应的坐标信息显示在数值框中。移动光标,竖线将随 之移动,光标中心点的数据信息也随之改变。点击左键,则确定扩展区域的一端。再移动鼠 标,会在已确定端和竖线间出现"←→"形箭头,以表示扩展的区域,点击左键,则确定区 域的另一端(操作中点击右键,则退出扩展)。系统把所选择的区域扩展显示。

3. 纵向扩展

下拉菜单:读取数据→扩展→纵向扩展

工具栏: 辅工具栏→<sup>+</sup>

使用方法与横向扩展类似,请参见上面操作说明。

4.2.8.3 取消扩展

下拉菜单: 读取数据→取消所有扩展

工具栏: 辅工具栏→Q

执行该操作,回取消本次实验的所有扩展操作,以所有显示寄存器的区域的并集为起始、 终止点进行显示。

4.2.8.4 寻峰

1. 自动寻峰

下拉菜单:读取数据→寻峰→自动寻峰

工具栏: 辅工具栏→M

执行该命令后,弹出如图 4-36 的对话框。用户可对以下各项进行设置。

- "模式"区:选择检峰、检谷或检峰谷。
- "寄存器"下拉列表框:选择处理的数据来自那个寄存器。
- "最大值"、"最小值"编辑框:把峰/谷的数值确定在一个范围内,即在此范围内的峰 /谷才被检测出。
- "最小峰高"编辑框:峰的极值及两侧数据点的距离差的最小值,距离差小于该值则 不认为是峰/谷。

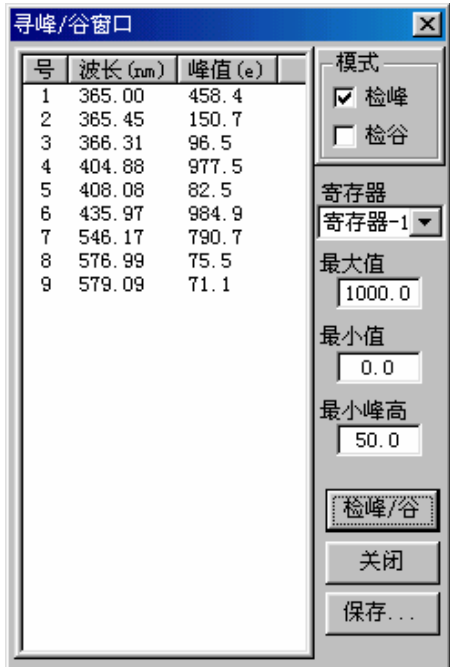

图 4-36

点击"检峰/谷"按钮,系统根据设置自动检测峰/谷。把峰/谷信息放在对话框左侧的列 表框中,同时把峰/谷在谱线上对应的位置标出。

点击"关闭"按钮,则关闭检峰对话框,返回主界面。

2. 半自动寻峰

下拉菜单:读取数据→寻峰→半自动寻峰

工具栏: 辅工具栏→ <mark>M</mark>

执行该命令后,弹出如图 4-37 的对话框。设置及关闭操作同自动寻峰。

点击"检峰/谷"按钮,系统首先根据设置自动检测峰/谷。然后会让用户对每一个峰谷 进行确认,方法如下:

21

在工作区中,峰/谷的位置上将出现一个闪动的圆形标志,同时界面上方弹出一个如图 4-36 所示的对话框。点击"确认"按钮,则认为该点为峰/谷;点击"下一个"按钮,则放弃 该点,显示下一个点的信息;点击"取消"按钮,确认后取消该次操作。

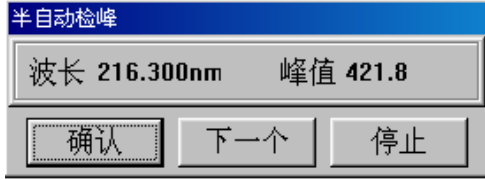

图 4-37

4.2.8.5 显示

下拉菜单: 读取数据→显示

工具栏: 辅工具栏→

执行该命令后,弹出如图 4-38 的对话框。

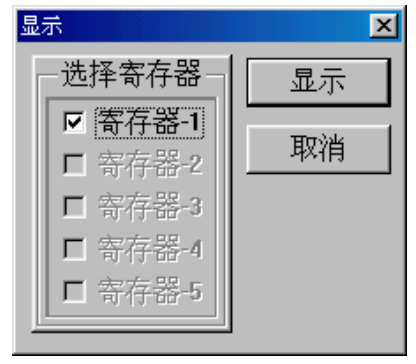

图 4-38

在选择寄存器栏中,只有有数据的寄存器才能被选择。

选定寄存器后点击"显示"按钮,则该寄存器中所存的谱线将显示在工作区中。点击"取 消"按钮,则关闭该对话框,对当前显示的寄存器设置不做任何修改。

4.2.8.6 刷新

下拉菜单:读取数据→刷新

工具栏→

执行该命令后,系统将刷新屏幕并把显示的谱线重画。

4.2.8.7 左右坐标交换

下拉菜单:读取数据→左右坐标交换

工具栏·辅工具栏→

当出现两种模式的谱线均显示时,会在工作区的左右两端分别标出一种模式的刻度,利 用"左右坐标交换"可以交换这两种模式的刻度。

4.2.8.8 波长修正

下拉菜单: 读取数据→波长修正

执行该命令后,弹出如图 4-39 的"输入"对话框。

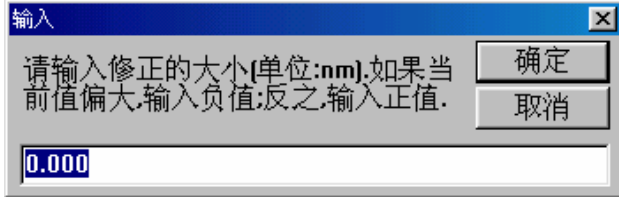

在输入编辑框中输入修正值,单击"确定"按钮,系统会自动记忆修正值并自动调整硬 件系统。

\* 当标准峰波长偏长时,输入的修正值为负值,反之为正值。

\* 为了使修正准确,一般采用修正后关闭软件,重新启动,对仪器进行重新初始化,在测峰、 修正的方法。

\* 总修正值不得超过±**50nm**。

\* 仪器掉电或先启动软件再给仪器加电均可能造成波长混乱。此时应关闭软件,在保证连线准 确、仪器加电的情况下,对仪器重新进行初始化。

4.2.9 数据、图形处理

#### 4.2.9.1 A/T 转换

下拉菜单:数据图形处理→A/T 转换

工具栏: 辅工具栏→<sup>A</sup>H

执行该命令后,弹出如图 4-40 的"选择处理寄存器"对话框。

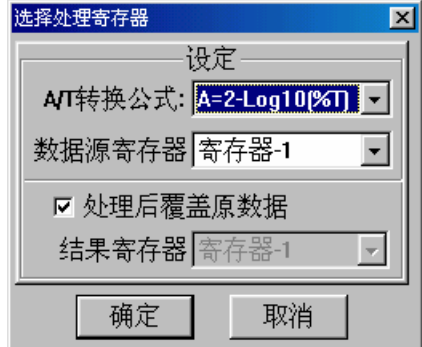

图 4-40

在"数据源寄存器"下拉列表框中选择要处理的寄存器。

选择"处理后覆盖原数据"项,处理后的数据仍放在数据源寄存器中,把原有数据覆盖; 不选, "结果寄存器"下拉列表框会变为可选状态,用户可选择存放处理结果的寄存器。

单击"确定"按钮,系统把源寄存器中的数据进行 A/T 转换后, 存放到结果寄存器中, 并把计算后的谱线在工作区中显示。单击"取消"键,则不做任何处理,关闭对话框,返回 主界面。

#### \* 要处理的数据为透过率(**%T**)或吸光度(**ABS**)。

4.2.9.2 微分

下拉菜单:数据图形处理→微分

工具栏: 辅工具栏→ D

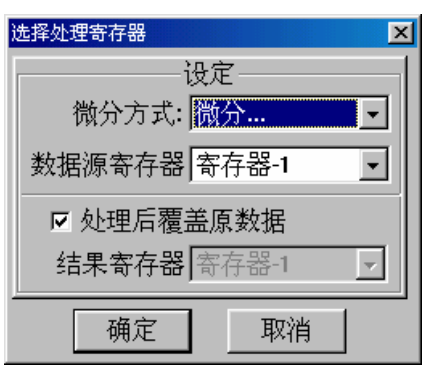

图 4-41

执行该命令后,弹出如图 4-41 的"选择处理寄存器"对话框。

设置方法与"A/T 转换"相同, 只是计算方法为微分。

#### 4.2.9.3 计算

下拉菜单:数据图形处理→计算

工具栏: 辅工具栏→ $R$ =

执行该命令后,弹出如图 4-42 的"计算"对话框。

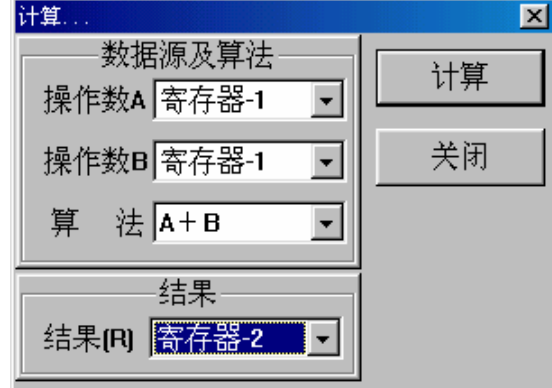

图 4-42

"操作数 A"、"操作数 B"下拉列表框中让用户选择两个用来计算的数据源寄存器。 "算法"下拉列表框用来选择两个操作数之间的计算方法。"结果"下拉列表框中可选择存 放结果的寄存器。

在操作数、算法和结果寄存器均选定后,点击"确定"按钮,则系统按用户的设置进行 计算,并把结果存放到结果寄存器中。同时,结果寄存器中的谱线将显示在工作区中。 4.2.9.4 平滑

1. 平滑…

下拉菜单:数据图形处理→平滑→平滑…

工具栏 · 鋪工具栏 →  $S_{\rm R}$ 

执行该命令后,弹出如图 4-43 的"选择处理寄存器"对话框。

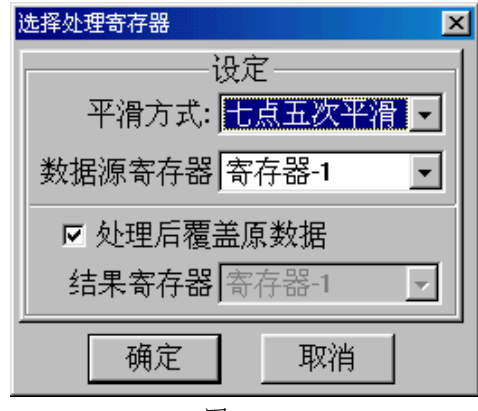

图 4-43

"平滑"下拉列表框可供用户选择平滑方式。其他设置、使用方法同"A/T 转换",只 是把源数据平滑后放入结果寄存器中。

2. 手选寄存器平滑

下拉菜单:数据图形处理→平滑→手选寄存器平滑

工具栏 · 辅工具栏→ $S_H$ 

执行该命令后,弹出与图 4-43 类似的对话框。只是数据源寄存器不可选择,其他设置方 法与"平滑"相同。

宗成设置后,单击"确定"按钮,光标变为" the "形。在一条谱线上单击左键时, 会 弹出确认对话框如图 4-44,若点击"确认"按钮,则对该谱线进行平滑处理;若点击"取消" 按钮,则等待用户重新选择。在等待中,单击鼠标右键取消平滑操作。

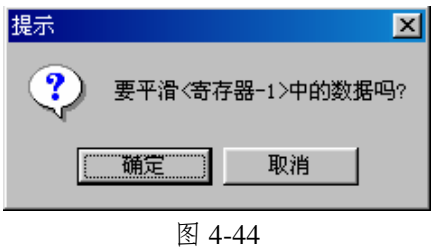

4.2.9.5 谱线连接

下拉菜单:数据图形处理→谱线连接

工具栏·辅工具栏→L

执行该命令后,弹出如图 4-45 的"谱线连接"对话框。

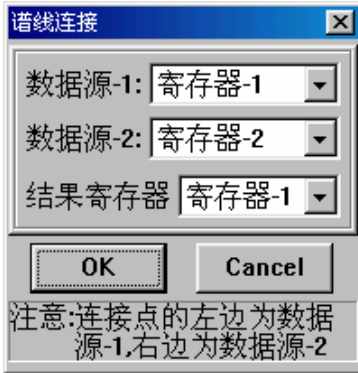

图 4-45

"数据源-1"、"数据源-2"两个下拉列表框分别用来选择存放被连接谱线的寄存器。 "结果寄存器"下拉列表框用来选择存放结果的寄存器。

单击"确定"按钮,光标移动到工作区中心,以光标的顶点为基准,画出一条贯穿工作 区的竖线,标志两条谱线的连接点。移动鼠标,竖线亦随之移动,同时光标顶点所对应的坐 标信息显示在数值框中。

把光标移到连接处,单击鼠标左键,系统以该点为连接点,把两条谱线连接在一起,并 将结果放到结果寄存器中。同时,处理后的谱线显示在工作区中。单击右键,取消谱线连接。

\* 连接后的谱线取数据源-1 位于连接点左侧的部分,数据源-2 位于连接点右侧的部分。

4.2.9.6 改变数据间隔

下拉菜单:数据图形处理→改变数据间隔

工具栏 · 辅工具栏→  $cI$ 

执行该命令后,弹出如图 4-46 的"修改间隔"对话框。

在"寄存器"下拉列表框中选择被处理谱线所在的寄存器。"原间隔"提示用户该寄存 器中当前的谱线间隔。在"修改为"下拉列表框中选择要修改的间隔。

完成以上设置后,点击"修改"按钮,则选定寄存器中谱线的数据点之间的间隔自动改 变,并把结果谱线显示在工作区中。

25

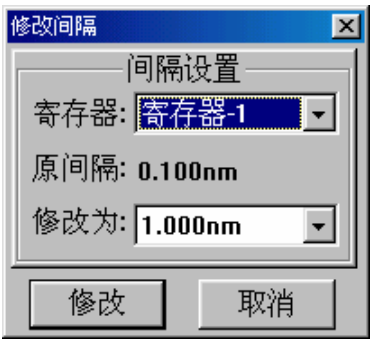

图 4-46

4.2.9.7 改变数值范围

下拉菜单:数据图形处理→改变显示数值范围

工具栏: 辅工具栏→CV

执行该命令后,弹出如图 4-47 的"修改数值"对话框。

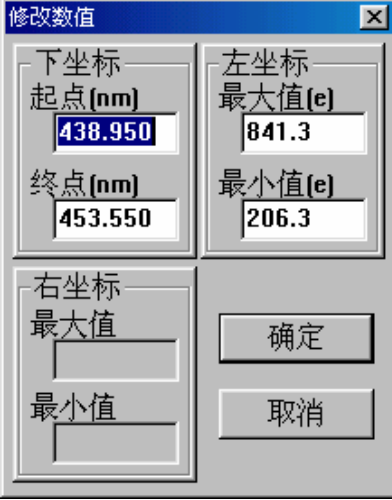

图 4-47

在编辑框中修改数值,以改变显示区域。点击"确定"按钮后设置生效,工作区中的谱 线会按设置重画。

\* "起点"必须小于"终点", "最小值"必须小于"最大值"

4.2.9.8 修改信息

下拉菜单:数据图形处理→修改信息

工具栏: 辅工具栏→In

执行该命令后,弹出与图 4-22 相同的对话框。操作方法请参见 4.2.6.1 的介绍

4.2.9.9 修改数据

下拉菜单:数据图形处理→修改数据

工具栏 · 辅工具栏→ dD

执行该命令后,弹出如图 4-48 的"修改寄存器数据/信息显示"对话框。

"寄存器"下拉列表框用来选择要修改的寄存器。当选定一个寄存器后,该寄存器中的 数据信息在列表框中列出。双击任意项的第一列,弹出"输入"对话框如图 4-49 所示。

在编辑框中, 缺省值为该点的当前值。输入一个数值, 点击"确定"按钮, 则该点数值 被修改。如该谱线显示在工作区中,则按新的数据刷新。

点击对话框右上角的" x| " 按钮退出对话框, 返回主界面。

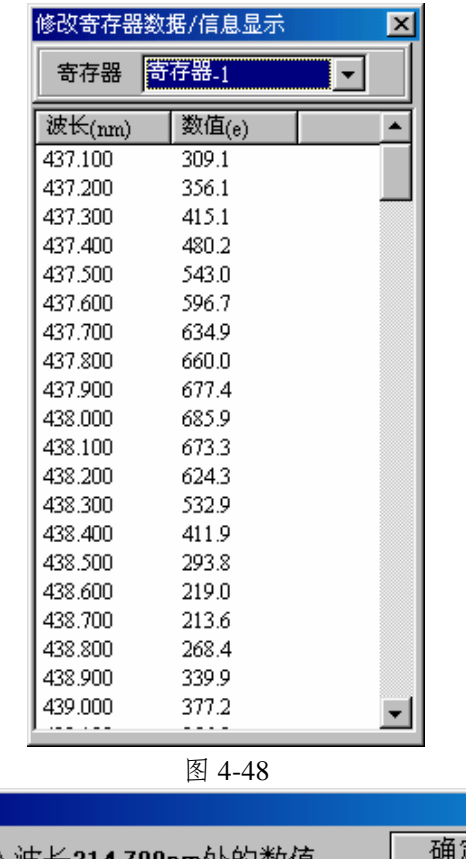

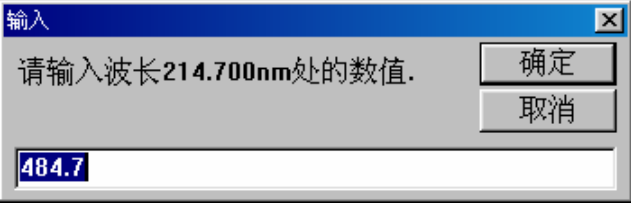

 $\overline{\mathbf{x}}$ 

图 4-49

4.2.9.10 修改寄存器颜色

下拉菜单:数据图形处理→改变寄存器颜色

工具栏:辅工具栏→

执行该命令后,弹出如图 4-50 的"改变颜色"对话框。

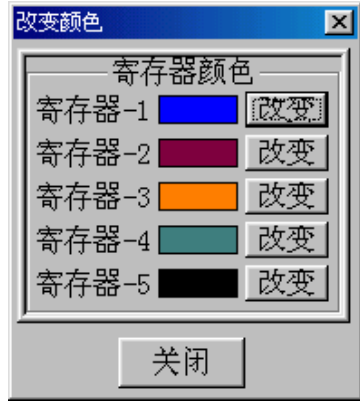

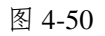

在每个寄存器后面均有一个彩块,表示该寄存器的画线颜色。点击彩色块右侧的"改变" 按钮,弹出如图 4-51 所示的"颜色"选择对话框。在基本颜色中选择一种,单击"确定"按 钮,相应寄存器的画线颜色将改为所选颜色。若该寄存器中的谱线出于可视状态(显示在工 作区中),则会以新的颜色重画。

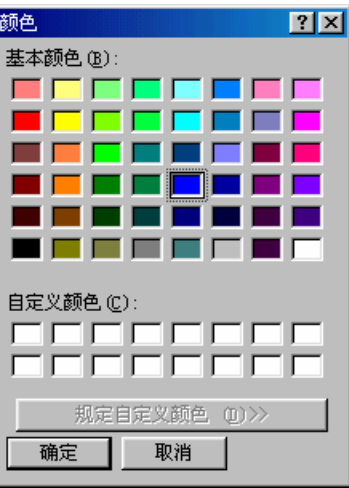

图 4-51

点击"关闭"按钮退出对话框,返回主界面。 4.2.9.11 修改寄存器线形

下拉菜单:数据图形处理→改变寄存器线形

工具栏: 辅工具栏→

执行该命令后,弹出如图 4-52 的"线形"对话框。

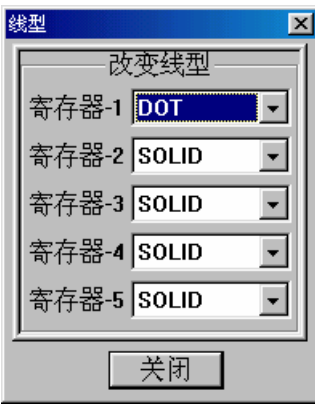

图 4-52

在寄存器的线形下拉列表框中有:SOLID、DASH、DOT、DASHDOT、DASHDOTDOT 五个选项,分别代表五种线形。

当用户改变了某一寄存器的线形,若该寄存器中的谱线出于可视状态(显示在工作区中), 则会以新的线形重画。

点击"关闭"按钮退出对话框,返回主界面。

4.2.9.12 清除数据

1. 所有寄存器

下拉菜单:数据图形处理→清除数据→所有寄存器

工具栏: 辅工具栏→<sup>[24]</sup>

选择该项后,弹出如图 4-53 的提示框。单击"确定"按钮, 删除所有寄存器中的数据。

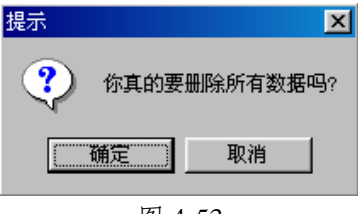

图 4-53

### 2. 选择寄存器

下拉菜单:数据图形处理→清除数据→选择寄存器

工具栏: 辅工具栏→<sup>9</sup>s

选择该项后,弹出如图 4-54 的"清除"对话框。

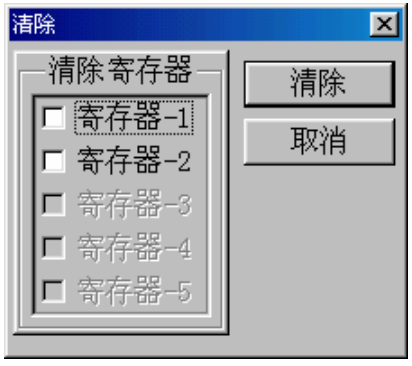

图 4-54

在"清除寄存器"列表框中选定要清除数据的寄存器后,单击"清除"按钮,系统自动 清除数据,并刷新工作区中的视图。

3. 手选寄存器

下拉菜单:数据图形处理→清除数据→手选寄存器

工具栏·辅工具栏→ $\frac{c}{H}$ 

选择该项后,光标落在工作区中时将变为"  $\overline{\text{im}}$  "形。在要清除的谱线上单击左键, 会 弹出如图 4-55 的提示框。单击"确定"按钮,则清除该谱线;单击"取消"按钮,则返回工 作区让用户重新选择。在工作区中单击鼠标右键,取消清除数据操作。

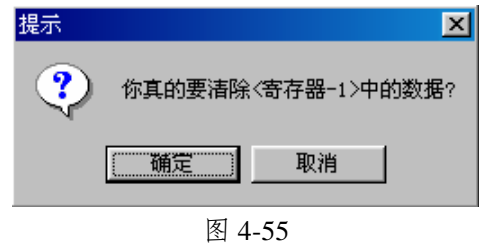

#### 4.2.10 显示版本信息

下拉菜单:关于→关于光谱仪

执行该命令后,系统弹出如图 4-56 的信息框,显示版本及公司信息。

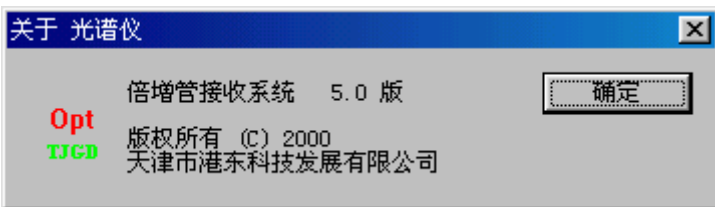

图 4-56

# 五.**CCD** 处理系统

# 5.1 工作界面介绍

进入系统后,首先弹出如图 5-1 的友好界面,等待用户单击鼠标或键盘上的任意键;当 接收到鼠标、键盘事件或等待五秒钟后,马上显示工作界面,同时弹出一个对话框如图 5-2, 让用户确认是否重新初始化。如果选择"是",则初始化波长位置回到 300nm 处;如果选择 "否",则确认当前的波长位置,步进行初始化。

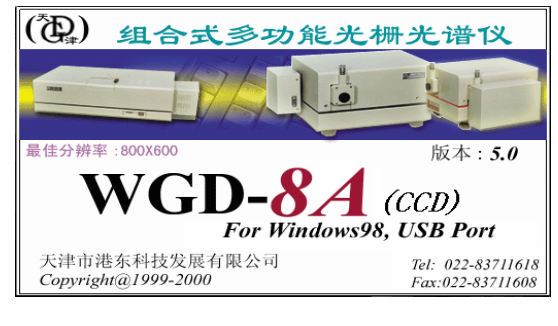

图 5-1

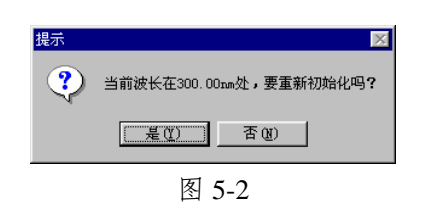

完成上面几步, 就可以在 WGD-8A 软件平台上工作了(工作界面如图 5-3)

工作界面主要由菜单栏、主工具栏、辅工具栏、工作区、状态栏、参数设置区以及存储 器信息提示区等组成。 →「下拉菜单 │

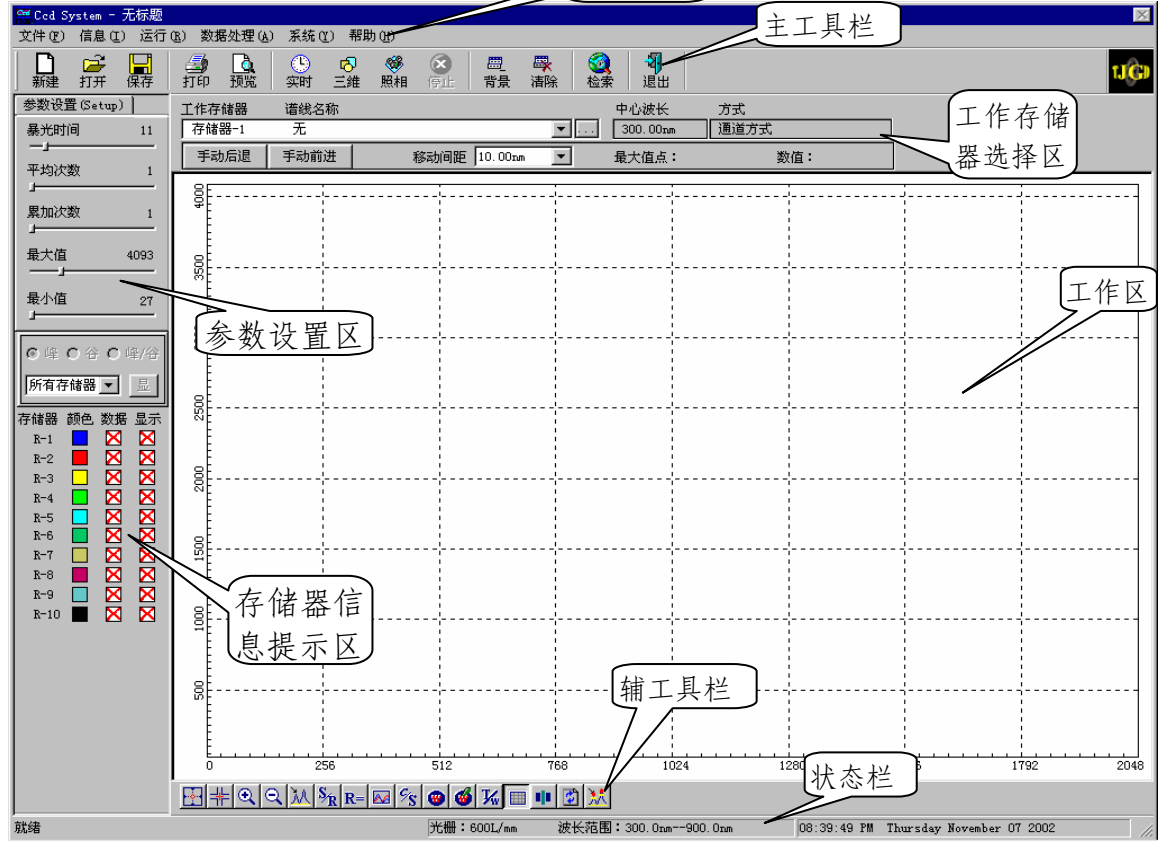

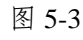

#### 5.1.1 菜单栏

菜单栏中有"文件"、"信息/视图"、"工作"、"读取数 据"、"数据图形处理"、"关于"等菜单项。单击这些菜单项 可弹出下拉菜单,利用这些菜单即可执行软件的大部分命令。下 面简单介绍菜单栏中各菜单的功能:

### 1."文件"菜单(如图 5-4)

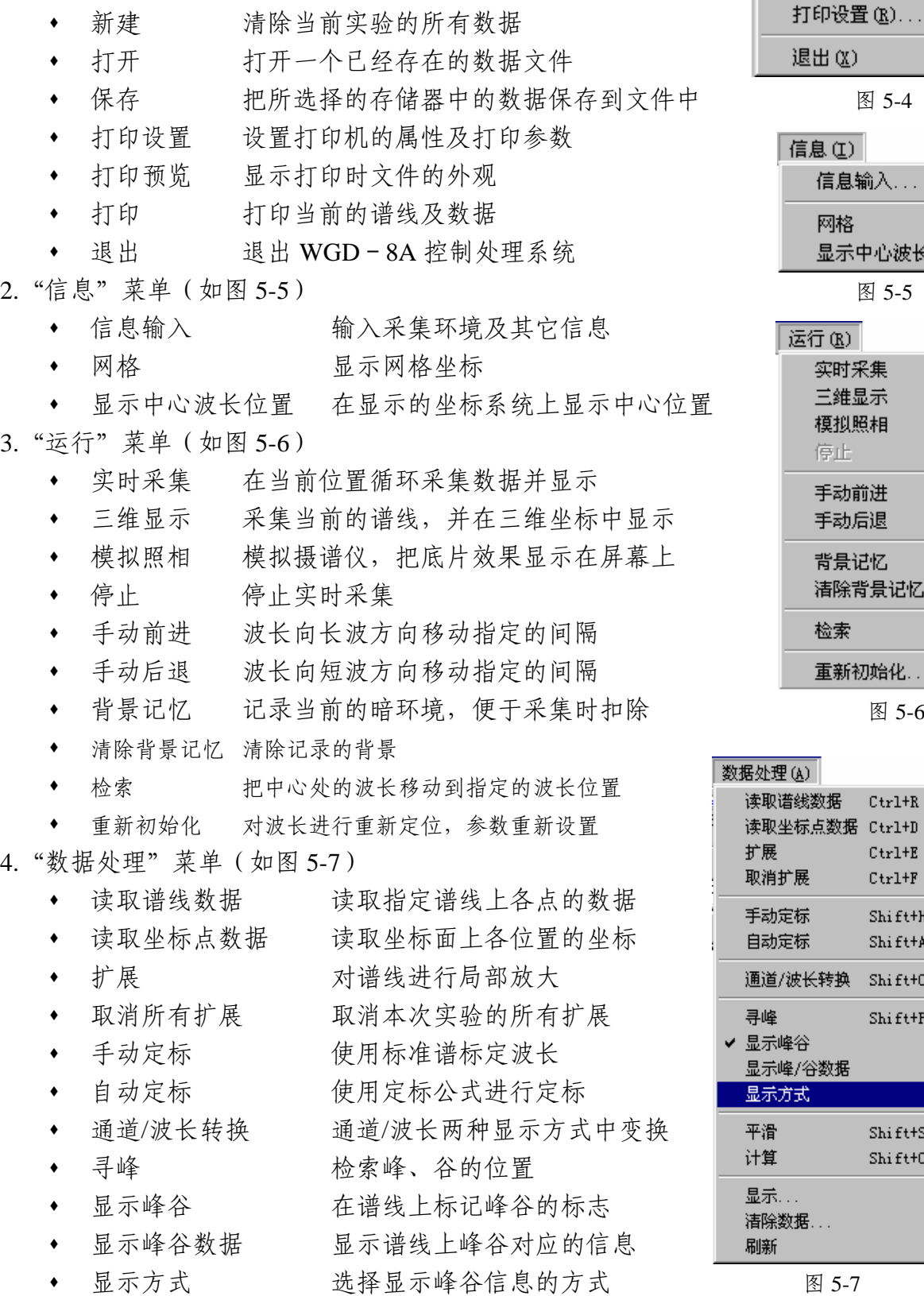

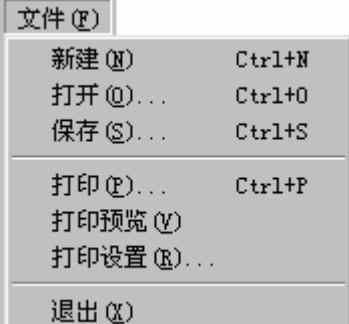

H

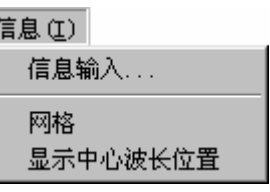

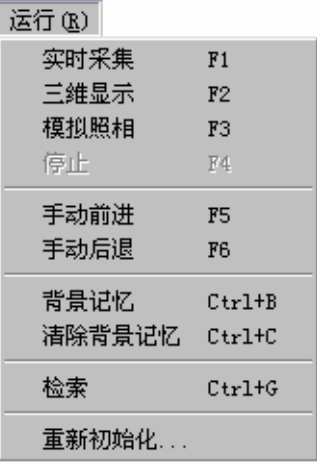

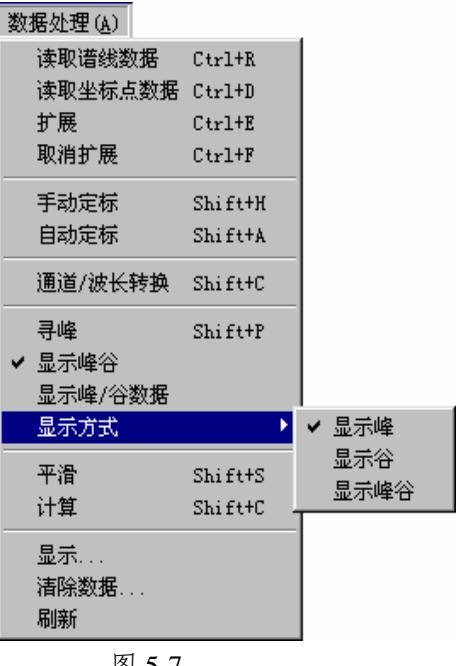

- 平滑 平滑选定的谱线
- 计算 对设置的谱线进行计算
- 显示 根据设置显示谱线
- 清除数据 清除选定的数据
- ◆ 刷新 → 刷新屏幕
- 5."数据图形处理"菜单(如图 5-8)
	- 波长修正 修正波长 光栅 根据所使用的光栅,选择相应 的光栅参数 2018年11月11日 1月20日 图 5-8

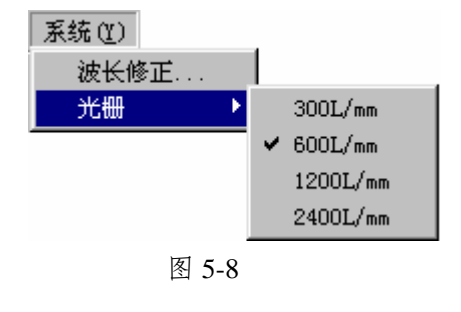

- 6."关于"菜单
	- 关于 CCD System 显示版本信息
- 5.1.2 工具栏

软件提供了两个工具栏、每个工具栏由一组工具按钮组成,分别对应某些菜单项或菜单 命令的功能,用户只需用鼠标左键单击按钮,即可执行相应的操作或功能。

5.1.3 工作区

工作区是用户绘制、浏览、编辑谱线的区域。工作区可同时显示多条谱线。

5.1.4 状态栏

状态栏用于反映当前的工作状态。另外,当定点设备指向某一菜单 项或按钮时,会在状态栏显示相应的功能说明。

5.1.5 参数设置区

设置工作方式、工作范围及工作状态等参数。

5.1.6 存储器信息提示区

显示各存储器的信息。

5.1.7 存储器选择及波长显示栏

选择当前存储器, 显示当前中心波长位置。

- 5.2 功能介绍
- 5.2.1 基本设置

利用软件提供的参数设置区,用户可以方便的设置所使用的系统。 图 5-9

- 5.2.2 设置工作参数(Setup 如图 5-9)
	- 曝光时间→设置采集谱线的积分时间(1—88 挡可设)。
	- 平均次数→对谱线数据进行平均的次数(1—10 次)。
	- 累加次数→对谱线进行多次采集进行累加的次数(1—10 次)。
	- 最大值→坐标显示的最大数值。
	- 最小值→坐标显示的最小数值。
- 5.2.2 存储器信息(如图 5-10)

在存储器信息显示区中显示了各存储器的主要信息: 存储器:下面的 R-1、R-2….分别代表 10 个不同的存储器。 颜色:点击颜色框可以改变相应存储器的画线颜色 数据:可以清楚相应存储器中的数据 图 7-10

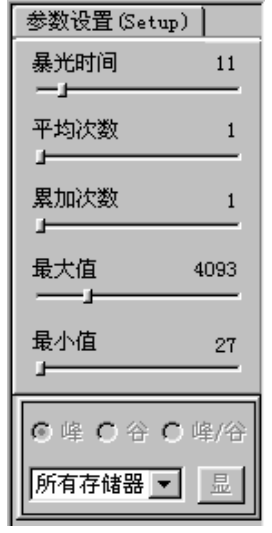

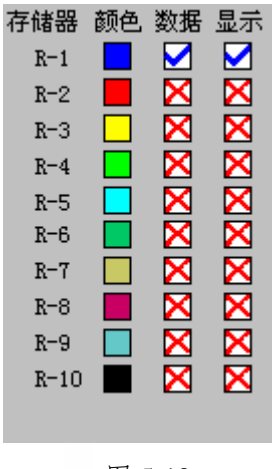

显示: "改变相应存储器中的谱线显示属性(显示或不显示)

#### 5.2.3 当前存储器(如图 5-11)

"当前存储器"下拉列表框可选择当前工作存储器。其右侧的按钮用来改变存储器的环 境信息,请参见 5.2.6.1 的介绍。系统时刻监测波长位置的移动,并在"中心波长"提示框中 显示当前中心波长位置。

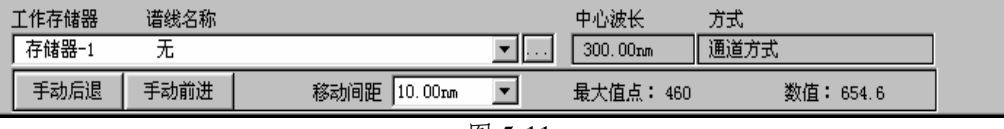

### 图 5-11

#### 5.2.4 文件管理

5.2.4.1 清除当前实验的所有数据

下拉菜单:文件→新建

工具栏:主工具栏→新建

执行该操作显示如下提示框(图 5-12),选择"是"在执行,"否"则返回。

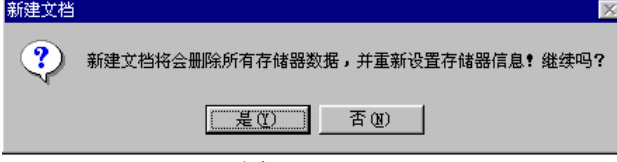

图 5-12

5.2.4.2 打开已有的数据文件

下拉菜单:文件→打开

工具栏:主工具栏→打开

利用软件的打开功能可以打开已有的数据文件,执行该命令后,系统弹出如图 5-14 所示 的"打开"对话框。

在对话框中,可通过"搜寻"下拉列表框确定数据文件所在的位置。在"文件类型"下 拉列表框中可确定要打开的数据的类型。如果要打开某一数据文件,请在"文件名"编辑框 中输入文件名或单击此文件,然后单击"打开"按钮。

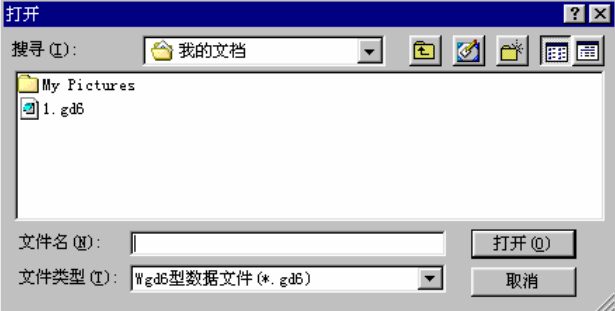

图 5-13

单击"取消"按钮关闭对话框,不执行其它操作。(以下对话框中的"取消"按钮功能 与此相似,将不再介绍。)

5.2.4.3 保存当前的数据文件

下拉菜单:文件→保存

工具栏:主工具栏→保存

利用软件的保存功能可以把存储器中的数据保存到文件中,执行该命令后,系统弹出如 图 5-14 所示的对话框。

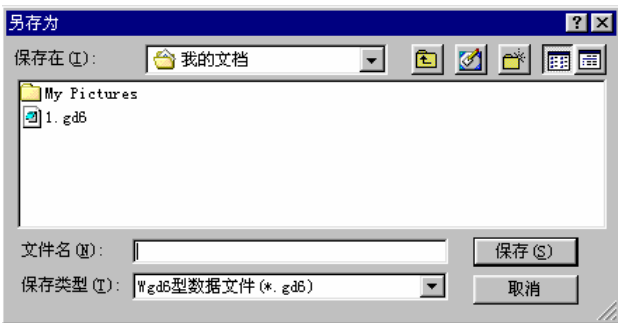

图 5-14

在"另存为"对话框中,可通过"保存在"下拉列表框确定保存的位置。在"文件类型" 下拉列表框中可确定保存的类型。在"文件名"编辑框中键入数据文件的名称后,击 Enter 键或单击"保存"按钮即可保存相应的数据文件。

#### \* 格式文件中保存数据及实验环境,缺省文件扩展名为 **gd6**。

#### 5.2.5 打印输出

5.2.5.1 打印机属性及参数设置

下拉菜单:文件→打印设置

单击下拉菜单"文件→打印设置",弹出图 5-15 所示的对话框。用户可利用该对话框进 行配置打印机、设置当前打印参数等操作。

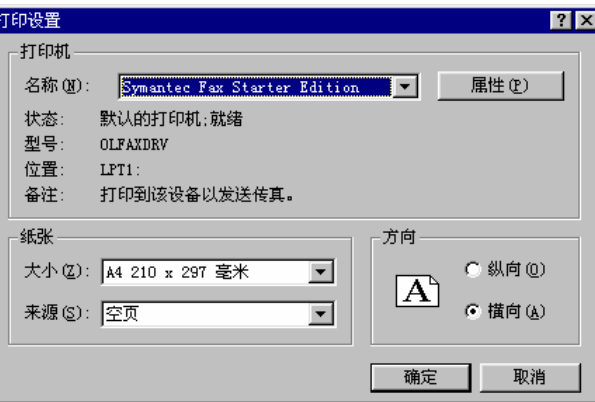

图 5-15

在"打印设置"对话框中,通过"打印机"区的"名称"下拉列表框可确定当前打印机。 在"纸张"区可通过"大小"和"来源"两个下拉列表框确定打印纸张的大小及来源(自动 供纸或手动供纸)。在"方向"区选择"横向"(必须使用横向)。

完成以上操作后,单击"确定"按钮即可保留以上设置(当软件退出时,该设置自动回 到缺省值)。

5.2.5.2 打印预览

下拉菜单:文件→打印预览

工具栏:主工具栏→预览

用来在屏幕上显示输出效果。操作方法与打印输出类似,请参见 5.2.5.3 的介绍。 5.2.5.3 打印输出

下拉菜单:文件→打印

工具栏:主工具栏→打印

执行该命令后,系统弹出如图 5-16 所示的"打印"对话框。

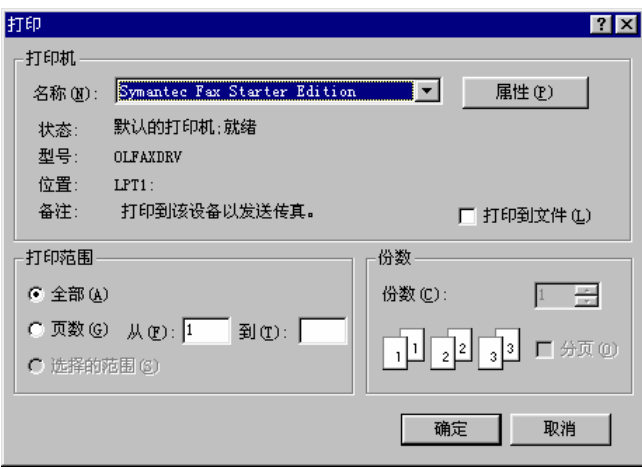

在"打印"对话框中,用户可通过"打印机"区的"名称"下拉列表框确定当前打印机; 在"打印范围"区选择"全部"项进行全部打印。

完成以上操作后,单击"确定"按钮即可将文件从打印机输出(请提前连接打印机并连 接打开打印机电源开关)。图 5-17 为打印预览结果。

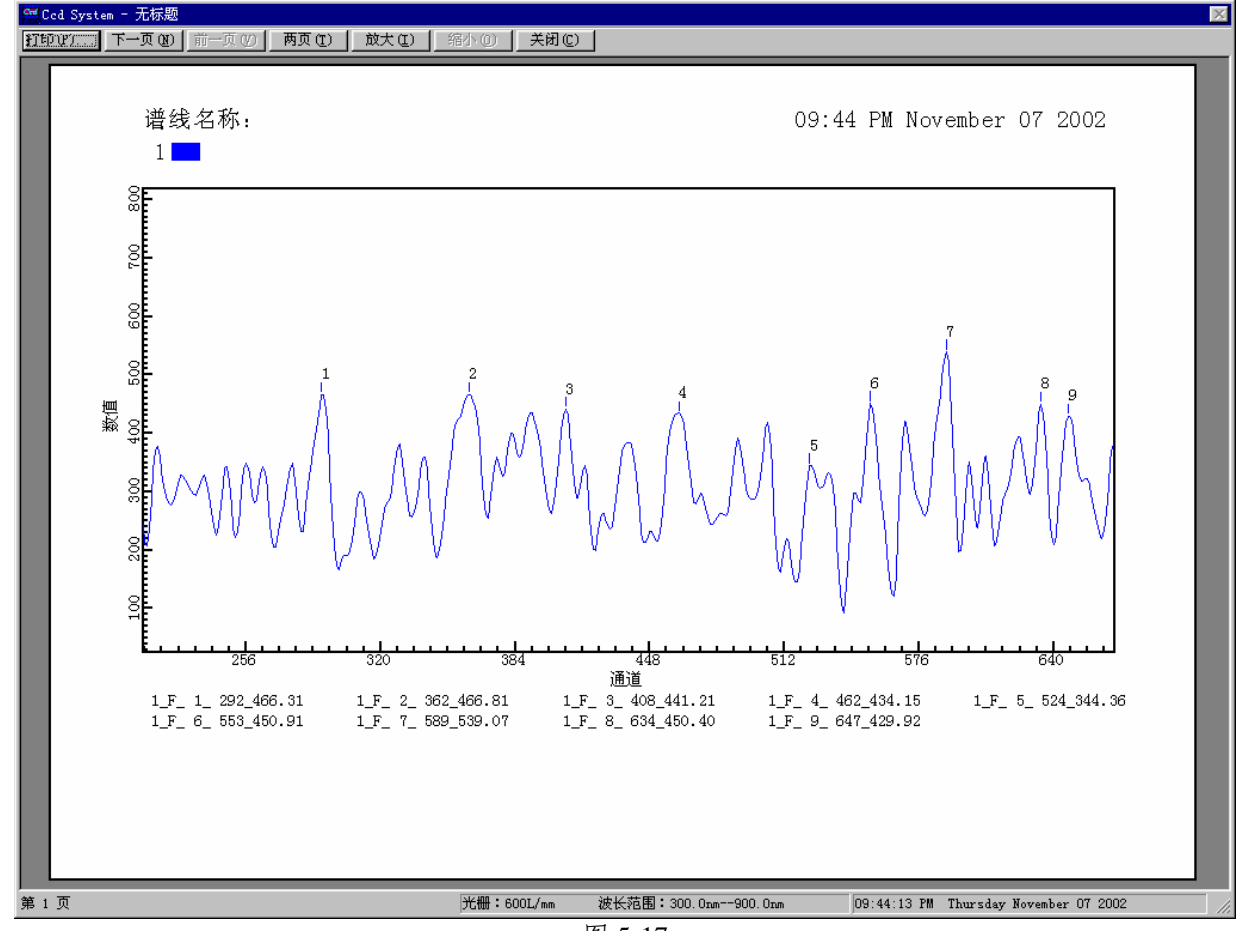

图 5-17

注:"**1\_F\_1\_292\_466.32**"表示存储器**:1 F--**峰序号**: 1** 通道**: 292** 数值**: 466**。**32**  5.2.6 信息及视图管理

5.2.6.1 采集信息

下拉菜单:信息→信息输入 "工作存储器"列表框右侧的按钮" ... " 执行该命令后,系统弹出如图 5-18 所示的"环境信息"对话框。

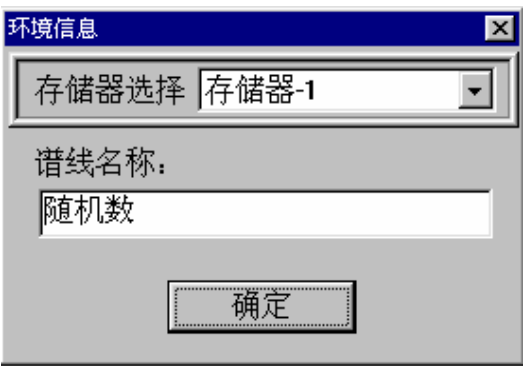

用户在"存储器"下拉列表框中选择某一存储器,向"谱线名称"编辑框中输入相应的 信息。然后,单击"确定"按钮即可将信息保留。此时,工作区上方的"存储器"下拉列表 框中将显示已输入的信息。单击该列表框右侧的按钮,可对已输入的信息进行修改。

5.2.6.2 网格

下拉菜单:信息/视图→显示网格

工具栏: 辅工具栏→

执行该命令后,工作区将显示网格坐标,网格的宽度和高度将随横、纵坐标范围的变化 而自动调整(网格线总是落在相应的整值点上)。

再次操作将取消网格坐标。

#### 5.2.6.3 显示中心波长位置

下拉菜单:信息→显示中心波长

工具栏·辅工具栏→II

当选择该项时,在谱线上数据点处,画出一个圆作为标志。

再次操作将取消加强显示。

#### 5.2.7 运行

5.2.7.1 实时采集

下拉菜单:工作→实时采集

工具栏:主工具栏→实时

执行该命令后,系统将循环采集数据并显示,把数据存到工作存储器中。如果该存储器 中已经有数据,系统会提示是否覆盖该数据。

5.2.7.2 三维显示

下拉菜单:工作→三维显示

工具栏:主工具栏→三维

执行该命令后,系统弹出如图 5-19 所示的对话框。通过设置参数后,点击"开始"按钮 进行三维采集。在采集的过程中,点击"停止"按钮,将终止三维采集。

点击"关闭"按钮,关闭三维显示窗口。

时间间隔:设置采集两次之间的时间间隔;

采集次数:设置采集多少次数据组成三维图。

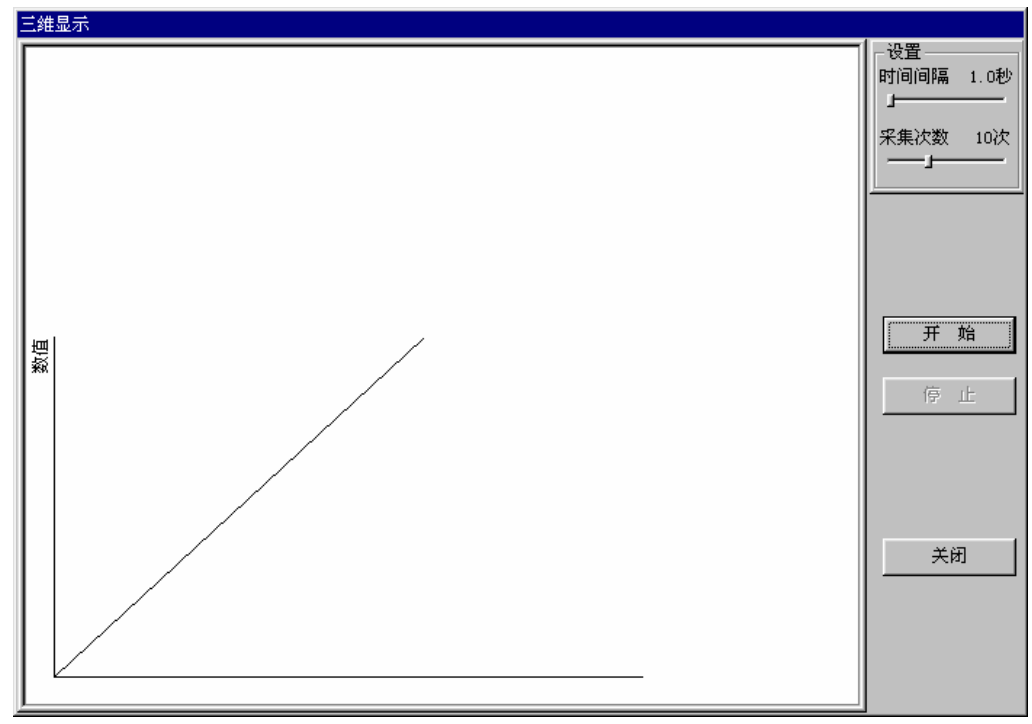

5.2.7.3 模拟照相

下拉菜单:工作→模拟照相

工具栏:主工具栏→照相

执行该命令后,弹出如图 5-20 "输入"对话框。点击"摄像"按钮进行模拟摄像,点击 "关闭"按钮关闭该窗口。

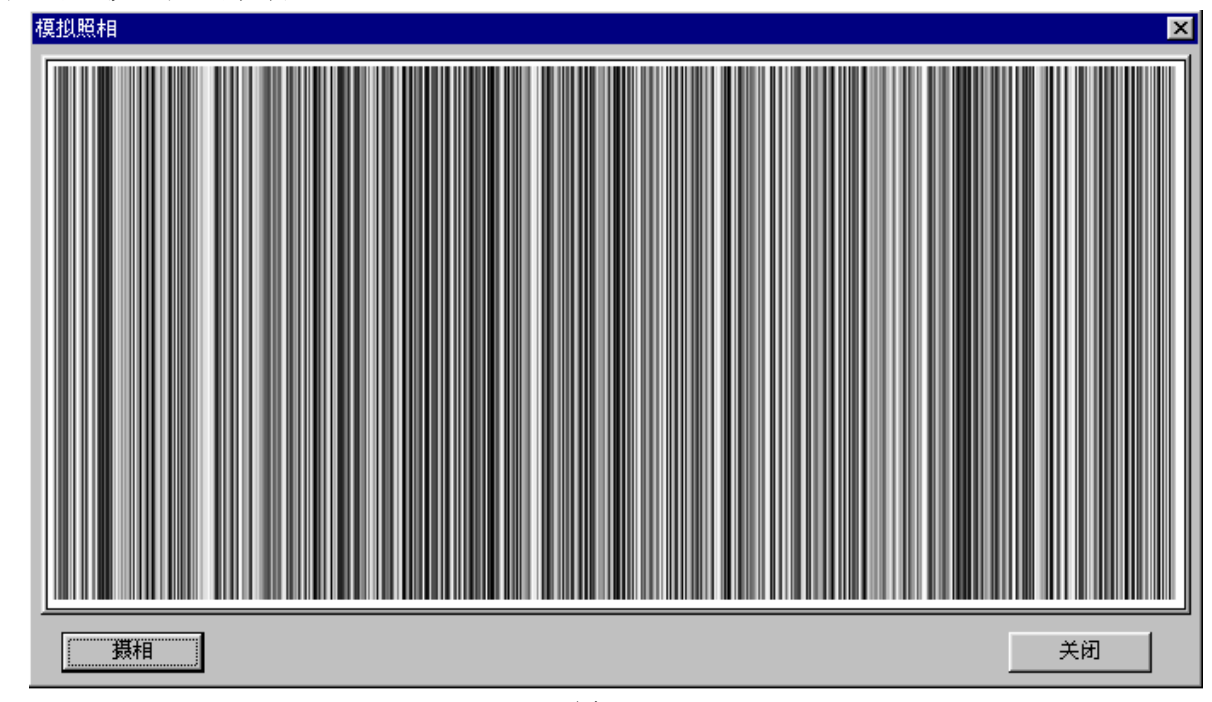

图 5-20

5.2.7.4 停止

下拉菜单:工作→停止 工具栏:主工具栏→停止 系统在扫描过程中,执行该命令,则中止扫描。 5.2.7.5 手动前进

下拉菜单:工作→手动前进

工作寄存器区: "手动前进"按钮

执行该命令后,系统把当前的中心波长向长波方向移动设置的间隔。

#### 5.2.7.6 手动后退

下拉菜单:工作→手动后退

工作寄存器区: "手动后退"按钮

执行该命令后,系统把当前的中心波长向短波方向移动设置的间隔。

5.2.7.7 背景记忆

下拉菜单:工作→背景记忆

工具栏:主工具栏→背景

执行该命令后,系统显示如图 5-21 所示的提示框。

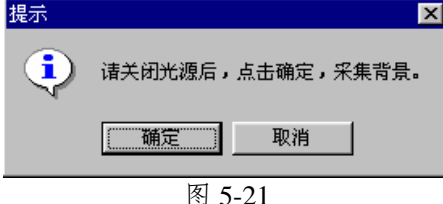

点击"确定"按钮,则测量背景并记忆(当软件关闭后将自动清除)。

5.2.7.8 清除背景记忆

下拉菜单:工作→清除背景记忆

工具栏:主工具栏→清除

执行该命令后,系统将清除存在的背景数据。

5.2.7.9 检索

下拉菜单:工作→检索

工具栏:主工具栏→检索

执行该命令后,弹出如图 5-22 输入框。在编辑框中输入数值后,单击"确定"按钮,系 统将显示"正在检索"提示框。当提示框自动消失时,中心波长移至用户所输入的位置。

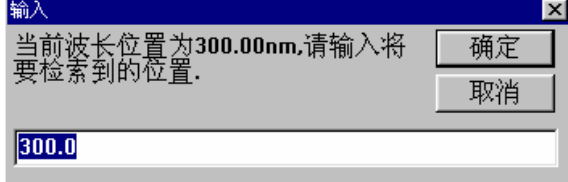

图 5-22

5.2.7.10 重新初始化

下拉菜单:工作→重新初始化

重新检测零级谱,把光栅精确定位到 300.0nm 处;重新初始化参数。

# 5.2.8 数据的读取

5.2.8.1 读取谱线的数据

1. 读取谱线的数据

下拉菜单:数据处理→读取谱线数据

工具栏→

执行该命令后,当光标落在工作区中时,形状变为"  $\mathbf{H}$ "。

当在工作区中点击鼠标左键时,系统将光标定位在与该点横坐标最接近的谱线数据点上, 并在数值框中显示该数据点的信息。

用鼠标左键在不同位置点击,可以读取不同的数据点,也可使用←、→二键移动光标读 取数据点信息。单击鼠标右键,退出读取。

\* 用←、→二键只能使光标移到相邻的数据点上。

● 当显示多条谱线时,将显示横、纵坐标与该点最接近的数据点。

2. 读取任意点的数据

下拉菜单:数据处理→读取坐标点数据

工具栏: 辅工具栏→<sup>+</sup>

执行该命令后,当光标落在工作区中时,形状变为" + # "。当用户用鼠标左键点击工 作区任意点时,数值框中将显示该点的相应信息。使用←、→、↑、↓键也可移动光标读 取信息。单击鼠标右键,退出读取。

5.2.8.2 扩展

下拉菜单:数据处理→扩展

工具栏: 辅工具栏→ 4

执行该命令后,光标自动移到工作区中心,并变为" A"形。以光标的"+"为中心 画出一个贯穿工作区的红色十叉,该中心点的信息显示在数值框中。

移动光标,红色十叉也随之移动。点击左键,则确定扩展区域的顶点,再移动鼠标,工 作区中除显示十叉线外,同时有一个示意扩展区域的矩形。此时点击左键,则确定扩展区域 的另一个顶点(操作中点击右键,则退出扩展)。系统把所选择的区域扩展显示。

5.2.8.3 取消扩展

下拉菜单: 读取数据→取消所有扩展

工具栏: 辅工具栏→Q

执行该操作,回取消本次实验的所有扩展操作,以所有显示存储器的区域的并集为起始、 终止点进行显示。

5.2.8.4 手动定标

下拉菜单:数据处理→手动定标

工具栏·辅工具栏→

执行该操作,将进行如读取谱线数据相似的操作,当选 择好标准谱后,点击回车键(ENTER 键),弹出如图 5-23 的手动定标窗口。

在手动定标窗口的波长编辑框中输入该标准谱的波长。 如果选择下一个点,点击"添加||下一点"按钮,添加其他的 标准谱。如果开始定标,则点击"添加||定标"按钮,系统将 添加该数据并弹出如图 5-24 所示的最小二乘法定标窗口。 图 5-23

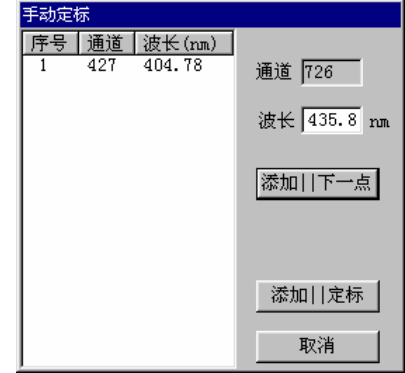

在"最小二乘法定标"窗口中的"定标设置"中选择定标方式,点击"定标"按钮,系 统自动的使用最小二乘法进行定标计算,计算结果显示在"计算结果"栏中。点击"关闭" 按钮,关闭该窗口。

注:定标数据不能少于两个。

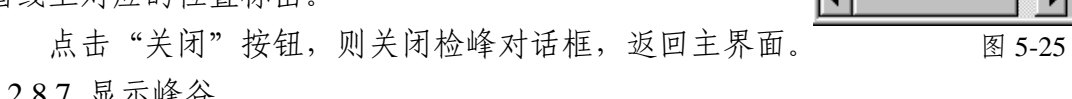

下拉菜单:数据处理→显示峰谷

执行该操作,系统将在显示谱线的同时显示"寻峰"的位置并标记。

原始数据 序号 通道 波长(m 6 线性定标 404.78 427  $726$ 435.80 ○ 二次定标 ○ 三次定标 ○ 四次定标 定标 关闭 ⊪  $\left| \cdot \right|$ 计算结果 定标公式:  $y = a*x^{4} + b*x^{3} + c*x^{2} + d*x + e$  $a = 0.00000$  $r =$ 1,00000  $b = 0.00000$  $c = 0.00000$  $d = 0.10375$  $e = 360.48054$ 

定标设置

図

图 5-24

5.2.8.5 自动定标

下拉菜单:数据处理→自动定标

工具栏: 辅工具栏→

执行该操作,系统将根据经验公式进行定标。(误差较大)

最小二乘法定标

5.2.8.6 寻峰

下拉菜单:数据处理→寻峰

工具栏: 辅工具栏→M

执行该命令后,弹出如图 5-25 的对话框。用户可对以 下各项进行设置。

- "模式"区:选择检峰、检谷。
- "存储器"下拉列表框:选择处理的数据来自那个 存储器。
- "最大值"、"最小值"编辑框:把峰/谷的数值确 定在一个范围内,即在此范围内的峰/ 谷才被检测出。
- "最小峰高"编辑框:峰或谷的极值及两侧数据点 的距离差的最小值,距离差小于该值则 不认为是峰或谷。

点击"寻峰/谷"按钮,系统根据设置自动检测峰/谷。 把峰/谷信息放在对话框左侧的列表框中,同时把峰/谷在 谱线上对应的位置标出

5.2.8.7 显示峰谷

 $\blacktriangledown$ 

334.8

526.6

図

榎式

存储器

最大值

最小值

 $\boxed{0.0}$ 

最小峰高

 $200.0$ 

[寻峰/容]

关闭

 $4000.0$ 

▽ 检峰

口检谷

存储器-1 ▼

 $\begin{array}{c} \n\overline{24} \\
25\n\end{array}$ 372.20 594.7 26 372.83 595.8 27 373.45 448.7 28 373.97 632.0  $\frac{29}{4}$ 498.7 374.17

371.17

371.69

 $\overline{7}$ 363.59 364.1  $\overline{8}$ 363.90  $518.9$  $\overline{9}$ 364.53 603.3 10 364.84 439.2  $11$ 365.36 642.8 12 366.19 541.5 13 366.71 446.1  $14$ 367.43 453.8  $\frac{1}{15}$  $367.74$ 516.5 368, 68 598.8 16 17 369.30 627.0 18 369.61 600.0 370.03 493.8 19 20 370.23 612.8  $\frac{5}{21}$ 370.65 616.0 370.96 22 652.3

23

号 | 波长 (nm)

 $361.21$ 

361.41

361-62

361.83

362.56

363.28

 $\overline{1}$ 

 $\overline{2}$ 

3

 $\frac{4}{5}$ 

 $\overline{6}$ 

峰值 ⊪

 $490.0$ 

591.3

440.8

357.6

539.9

519.5

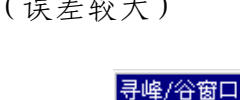

#### 5.2.8.8 显示峰谷数据

下拉菜单:数据处理→显示峰谷数据

参数设置区: B 按钮

执行该操作,系统将弹出峰谷数据窗(如图 5-26)。

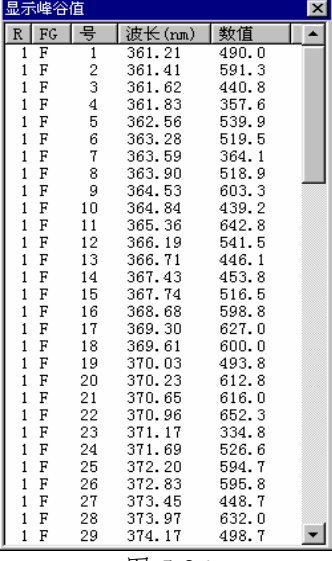

图 5-26

5.2.8.9 显示方式

下拉菜单:数据处理→显示方式 参数设置区:峰、谷、峰谷单选按钮 执行该操作,选择峰谷的显示内容。

5.2.8.10 平滑

下拉菜单:数据处理→平滑…

工具栏·辅工具栏→ $S_{\rm R}$ 

执行该命令后,弹出如图 5-27 的"选择处理存储器"对话框。

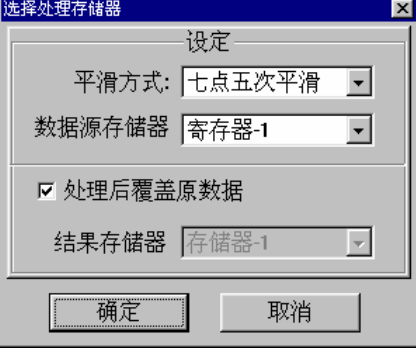

图 5-27

"平滑"下拉列表框可供用户选择平滑方式。若选择"处理后覆盖原数据"则把平滑后 的数据放入数据源存储器中;反之,则把源数据平滑后放入选择的结果存储器中。 5.2.8.11 计算

下拉菜单:数据处理→计算

工具栏: 辅工具栏→R=

执行该命令后,弹出如图 5-28 的"计算"对话框。

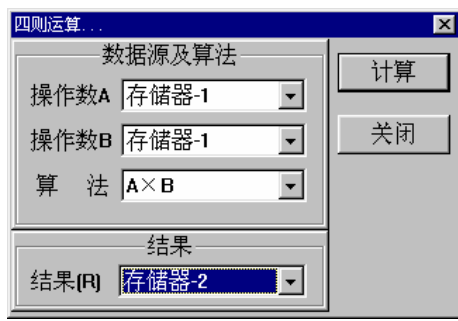

"操作数 A"、"操作数 B"下拉列表框中让用户选择两个用来计算的数据源存储器。 "算法"下拉列表框用来选择两个操作数之间的计算方法。"结果"下拉列表框中可选择存 放结果的存储器。

在操作数、算法和结果存储器均选定后,点击"确定"按钮,则系统按用户的设置进行 计算,并把结果存放到结果存储器中。同时,结果存储器中的谱线将显示在工作区中。 5.2.8.12 显示

下拉菜单:数据处理→显示

工具栏·辅工具栏→B

执行该命令后,弹出如图 5-29 的对话框。

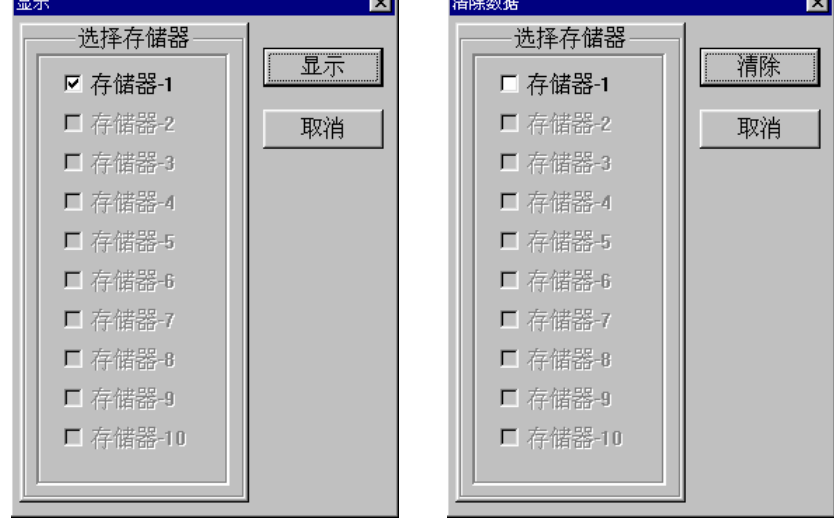

图 5-29 图 5-30

在选择存储器栏中,只有有数据的存储器才能被选择。

选定存储器后点击"显示"按钮,则该存储器中所存的谱线将显示在工作区中。点击"取 消"按钮,则关闭该对话框,对当前显示的存储器设置不做任何修改。

#### 5.2.8.13 刷新

下拉菜单:读取数据→刷新

工具栏:辅工具栏→

执行该命令后,系统将刷新屏幕并把显示的谱线重画。

#### 5.2.8.14 清除数据

下拉菜单:数据图形处理→清除数据→所有存储器

工具栏: 辅工具栏→<sup>9</sup>S

选择该项后,弹出如图 5-30 的"清除"对话框。

在"清除存储器"列表框中选定要清除数据的存储器后,单击"清除"按钮,系统自动 清除数据,并刷新工作区中的视图。

5.2.9 数据的读取

5.2.9.1 波长修正

下拉菜单:系统→波长修正

执行该命令后,弹出如图 5-31 的"输入"对话框。

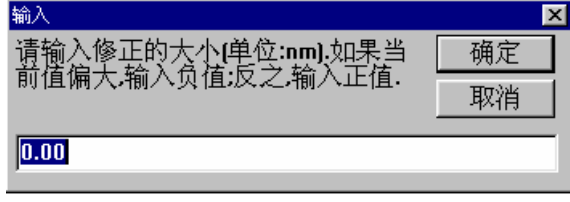

图 5-31

在输入编辑框中输入修正值,单击"确定"按钮,系统会自动记忆修正值并自动调整硬 件系统。

\* 当标准峰波长偏长时,输入的修正值为负值,反之为正值。

\* 为了使修正准确, 一般采用修正后关闭软件, 重新启动, 对仪器进行重新初始化, 在测峰、 修正的方法。

\* 总修正值不得超过±**50nm**。

\* 仪器掉电或先启动软件再给仪器加电均可能造成波长混乱。此时应关闭软件,在保证连线准 确、仪器加电的情况下,对仪器重新进行初始化。

5.2.9.2 选择光栅参数

下拉菜单:系统→光栅

根据仪器实际所使用的光栅,选择合适的光栅参数。

5.2.10 修改存储器颜色

下拉菜单:信息区→存储器颜色框

执行该命令后,弹出如图 5-32 的"改变颜色"对话框。

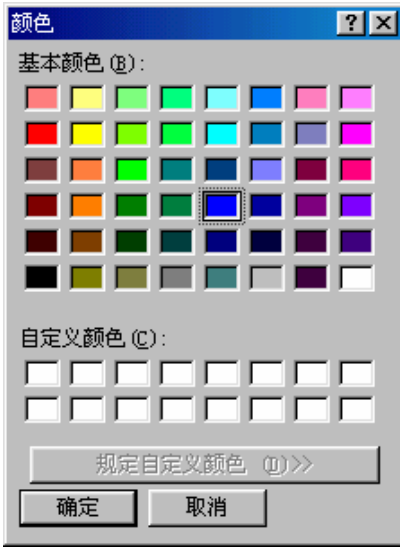

图 5-32

在每个存储器后面均有一个彩块,表示该存储器的画线颜色。点击彩色块右侧的"改变" 按钮,弹出如图 5-32 所示的"颜色"选择对话框。在基本颜色中选择一种,单击"确定"按 钮,相应存储器的画线颜色将改为所选颜色。若该存储器中的谱线出于可视状态(显示在工 作区中),则会以新的颜色重画。

5.2.11 显示版本信息

下拉菜单:关于→关于 CCD 5.0 版

执行该命令后,系统弹出如图 5-33 的信息框,显示版本及公司信息。

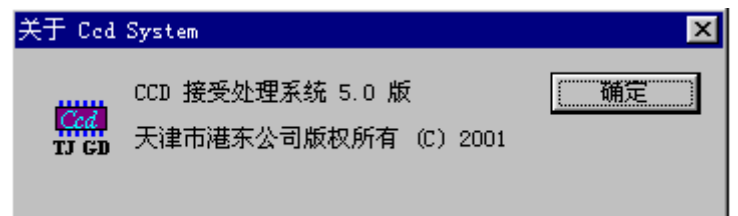

图 5-33

附录 1: WGD-8/8A 型 多功能光栅光谱仪仪器外观

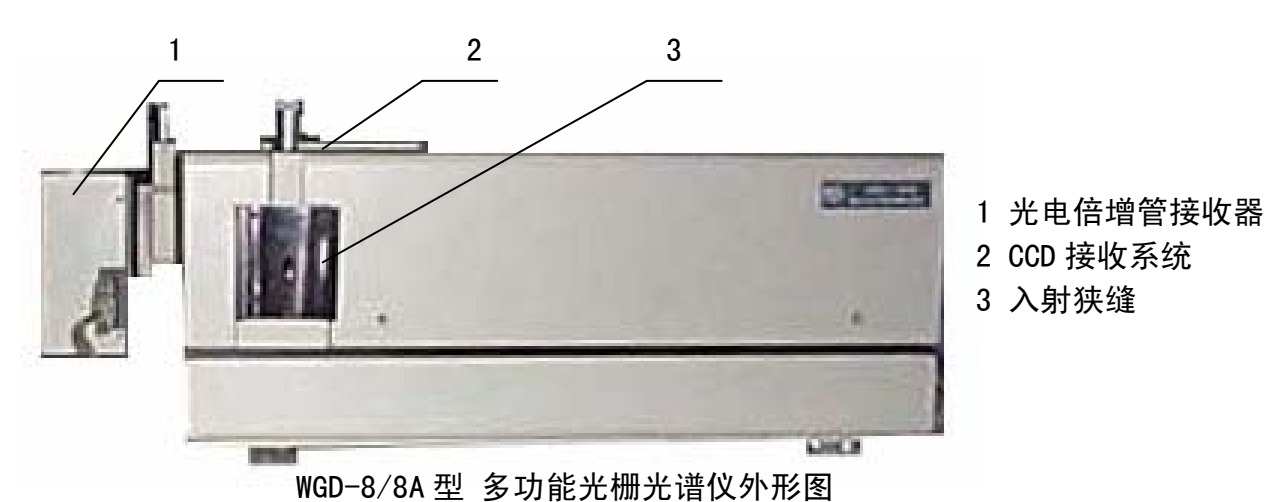

附录 2:WGD-8/8A 型 多功能光栅光谱仪电箱正视图

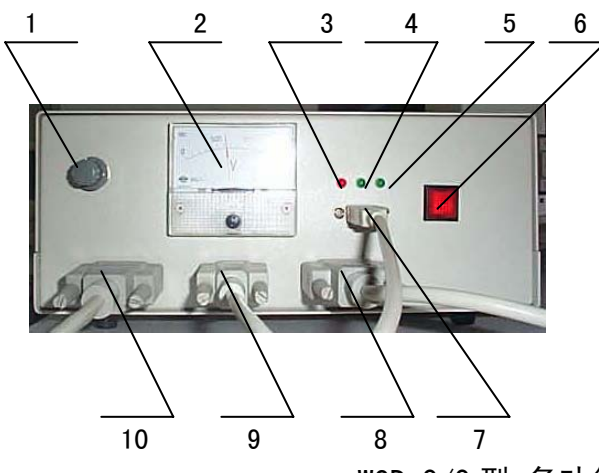

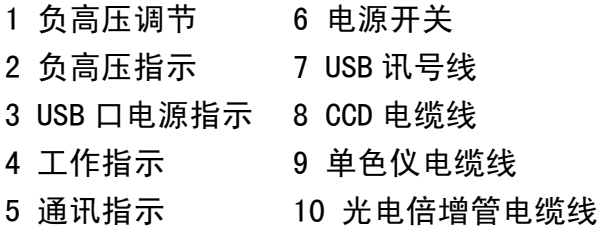

WGD-8/8 型 多功能光栅光谱仪电箱正视图

附录 3: WGD-8/8A 型 多功能光栅光谱仪仪器成套性

| 序号             | 名<br>称              | 数 量 |
|----------------|---------------------|-----|
| $\mathbf{1}$   | WGD-8A 型光栅单色仪       | 1台  |
| $\overline{2}$ | WGD-8A 型电控箱(电源、驱动器) | 1套  |
| 3              | CCD 接收系统            | 1套  |
| $\overline{4}$ | 光电倍增管接收系统           | 1套  |
| 5              | USB 线               | 1根  |
| 6              | 滤光片                 | 1套  |
| 7              | 电源线                 | 1根  |
| 8              | 电机连接线               | 1根  |
| 9              | 信号线                 | 2根  |
| 10             | 安装盘                 | 1套  |
| 11             | 产品合格证               | 1份  |
| 12             | 产品使用说明书             | 1本  |
| 13             | 装箱单                 | 1 份 |